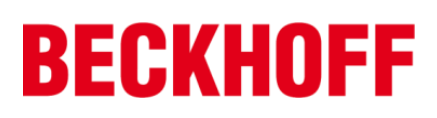

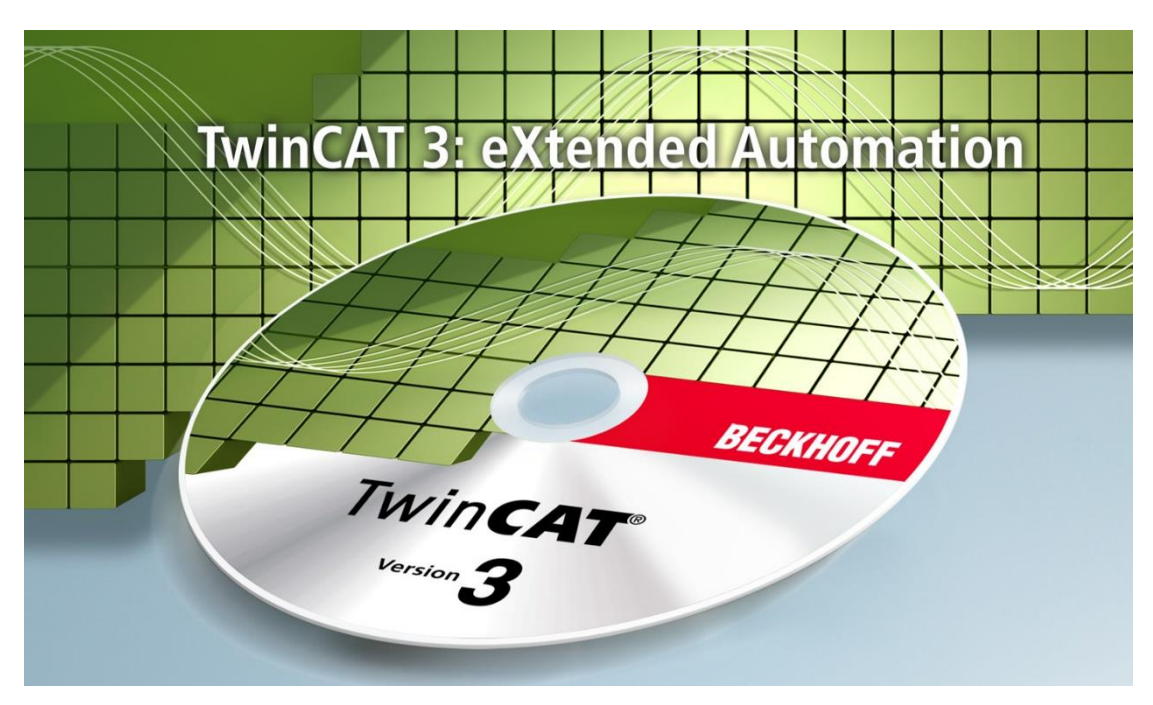

# **TwinCAT 3 FAQ**集

# Version 2.1

# 毕孚自动化设备贸易(上海)有限公司

2018 年 6 月

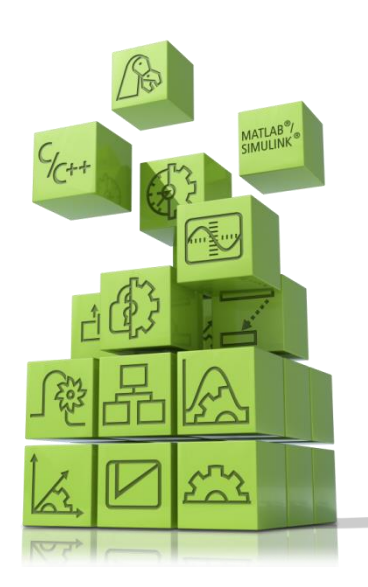

此本 TwinCAT3 FAQ 集是基于《TwinCAT3 入门教材》编写而成,总结了广大用户在使用 TwinCAT3 过程中的概念梳理、错误解答以及功能指导。

此 FAQ 集一共十个章节, 包括了从 PLC、Scope、HMI、C++、Simulink 等常用功能的近 百余条问答,对于正在使用 TwinCAT3 的广大客户很有参考价值。

本书所有的内容都会不间断更新与扩充,如果想获取更新的 TwinCAT3 FAQ 集可以通过 访问 FTP 获取到。

FTP 地址: <ftp://ftp.beckhoff.com.cn/TwinCAT3/>

欢迎对本书的结构、内容提出意见和建议,请发邮件至: [y.yang@beckhoff.com.cn](mailto:y.yang@beckhoff.com.cn)

 杨煜敏 2016 年 12 月 22 日

# 目录

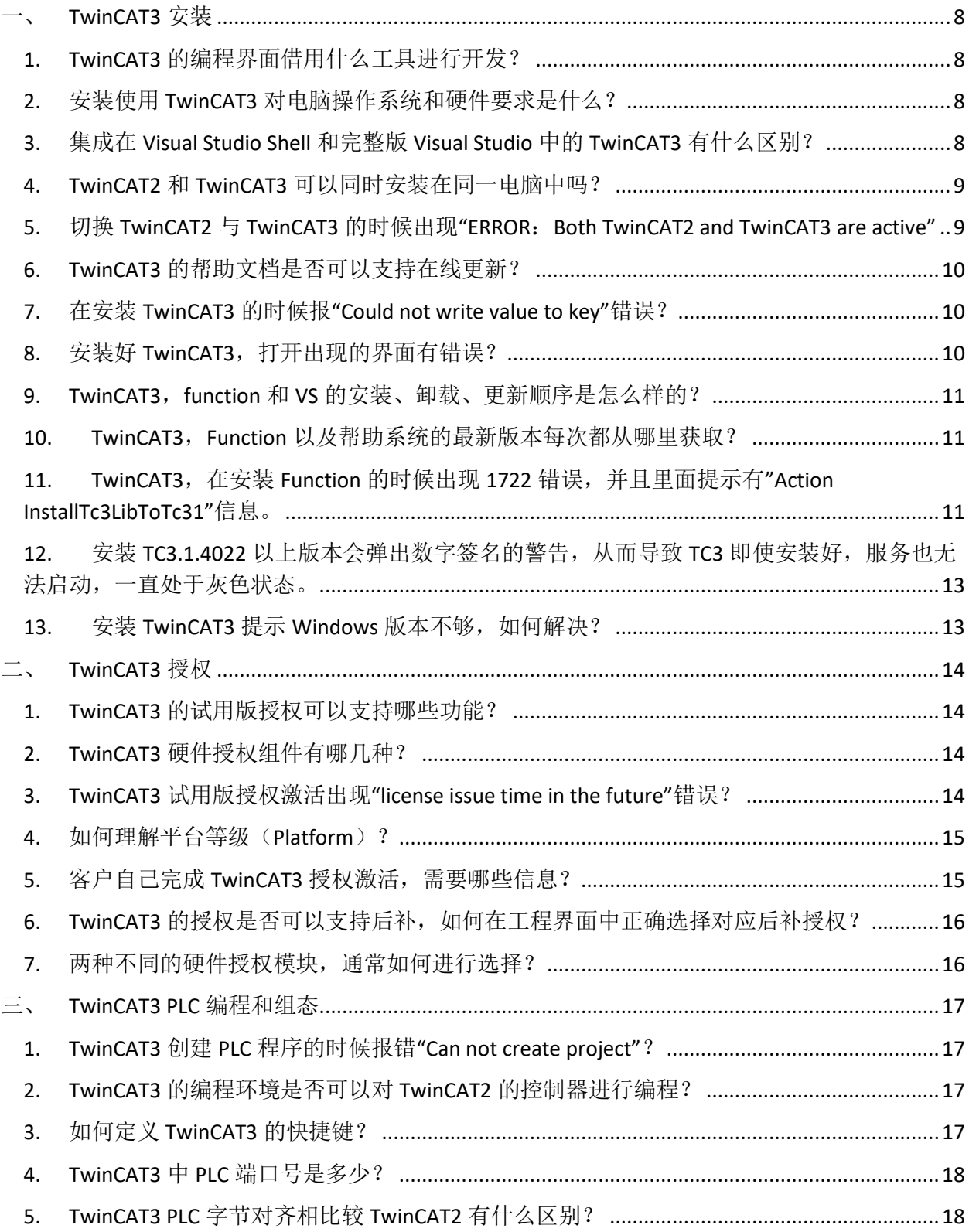

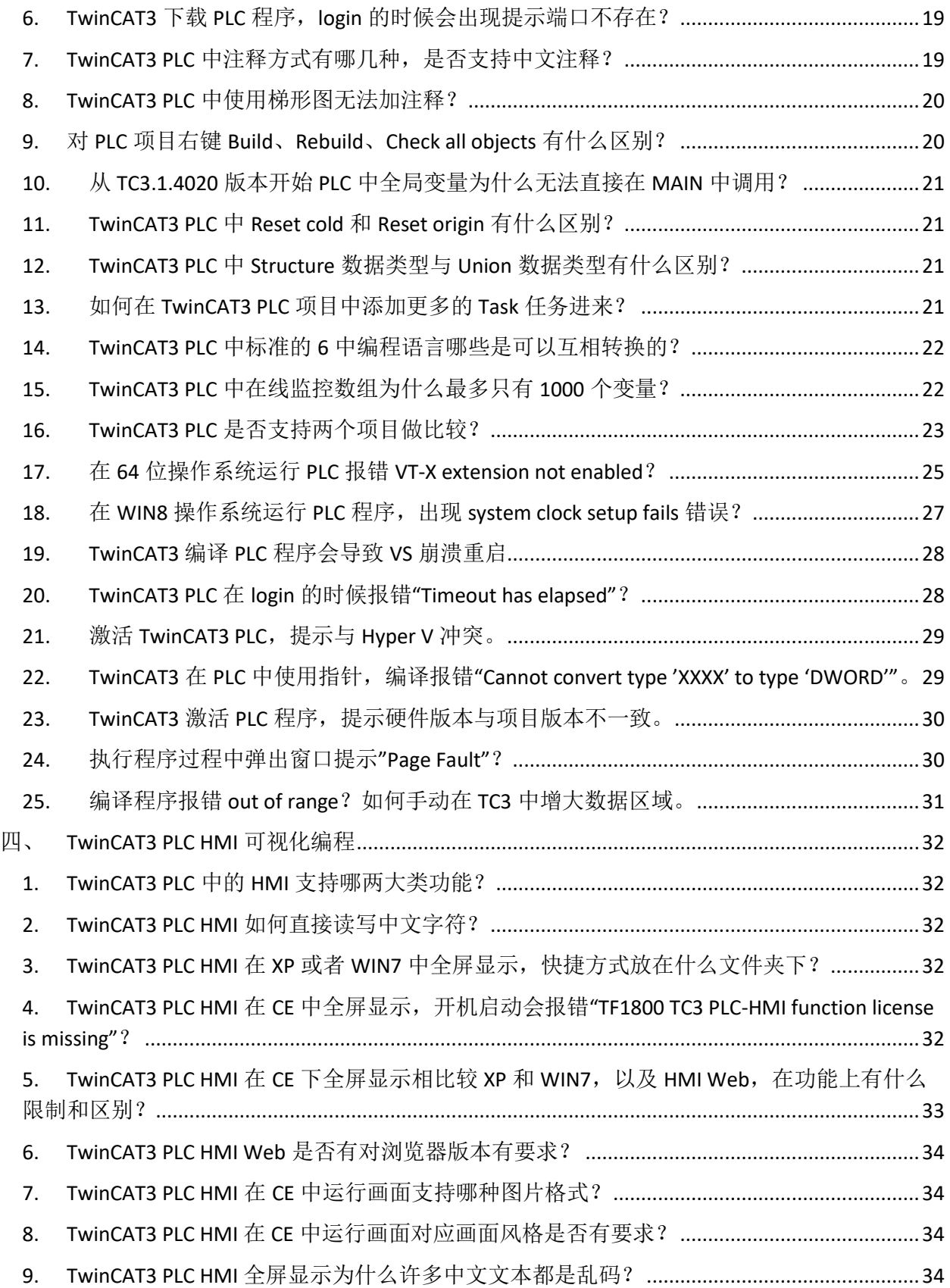

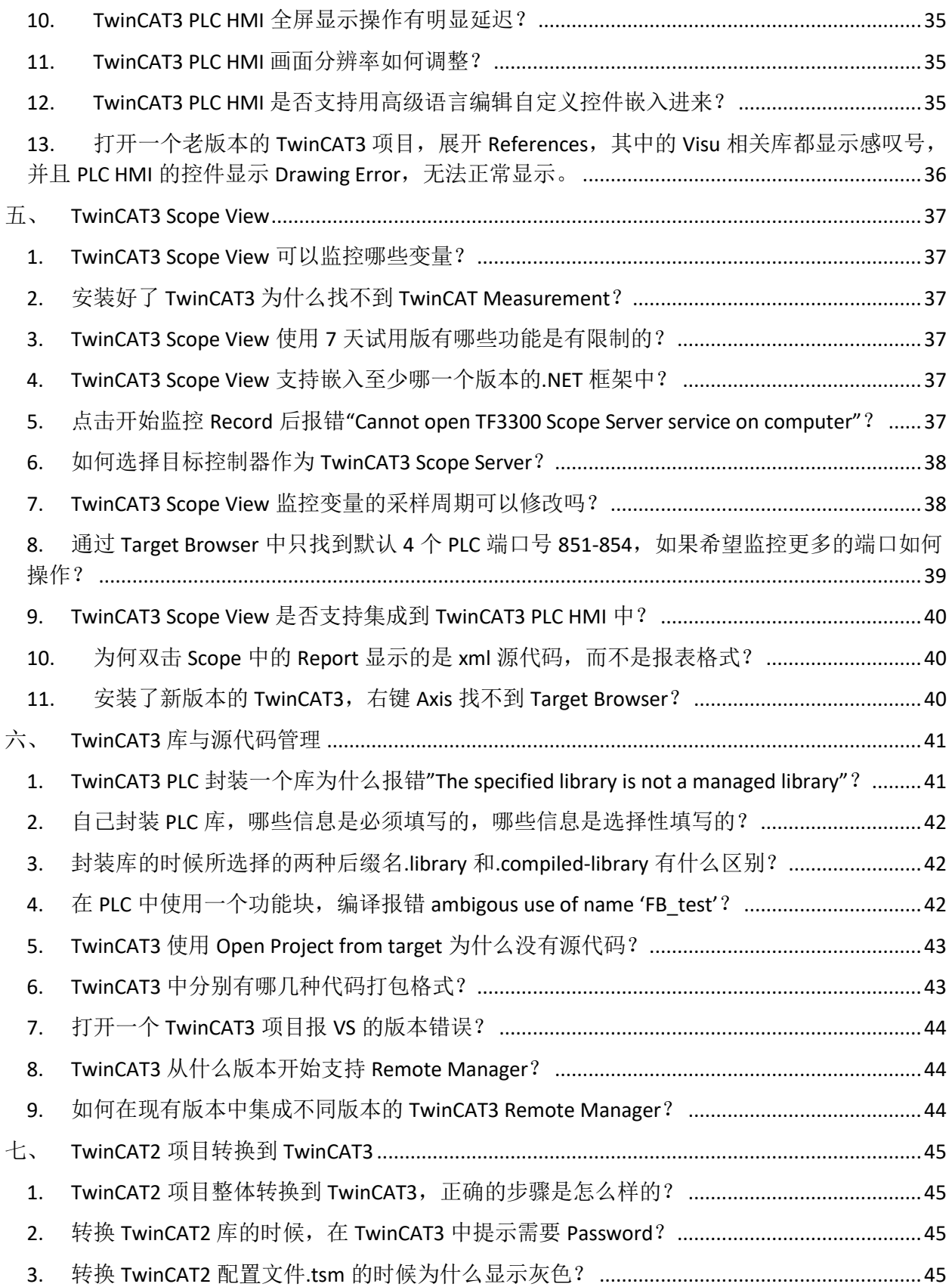

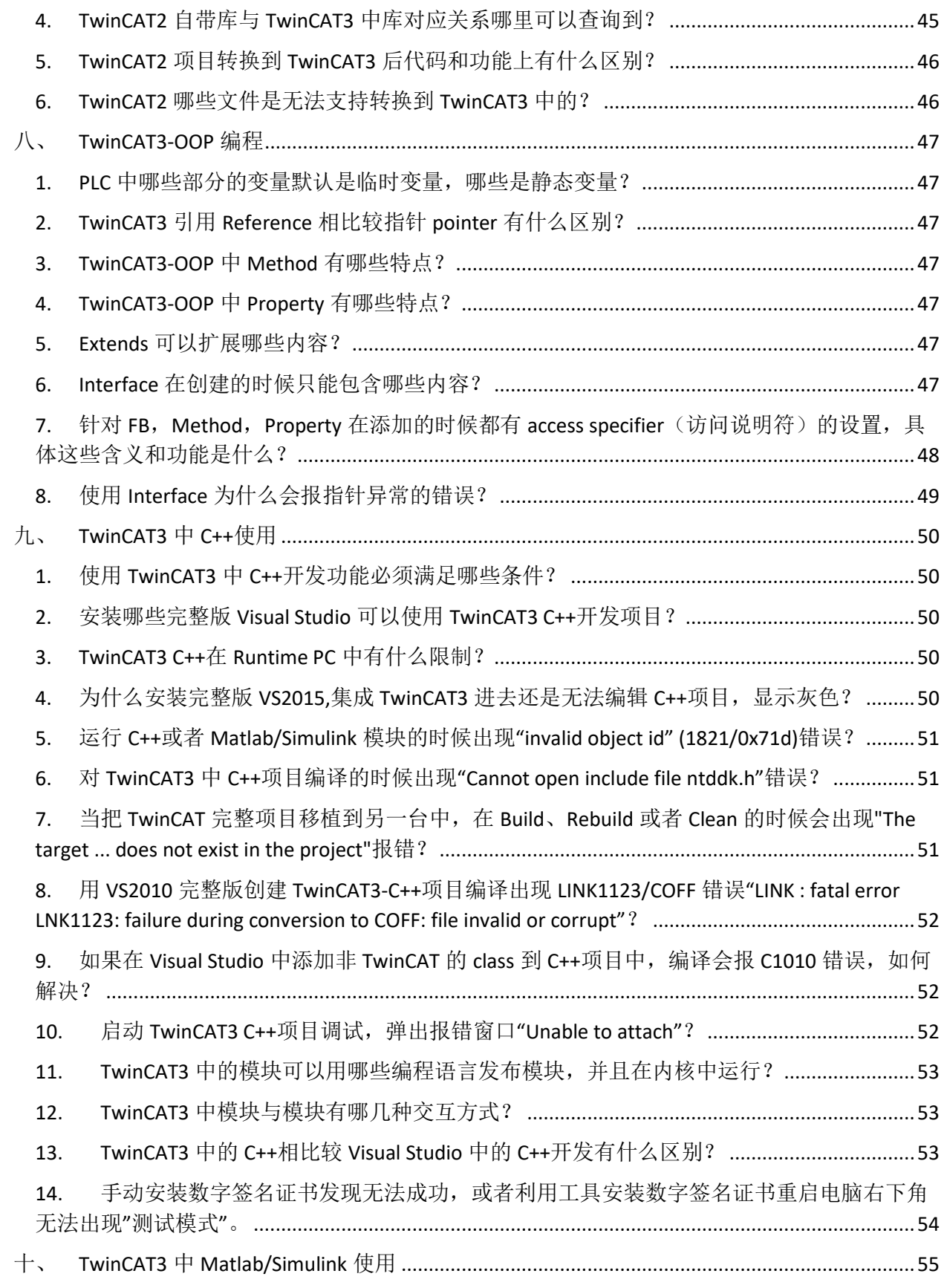

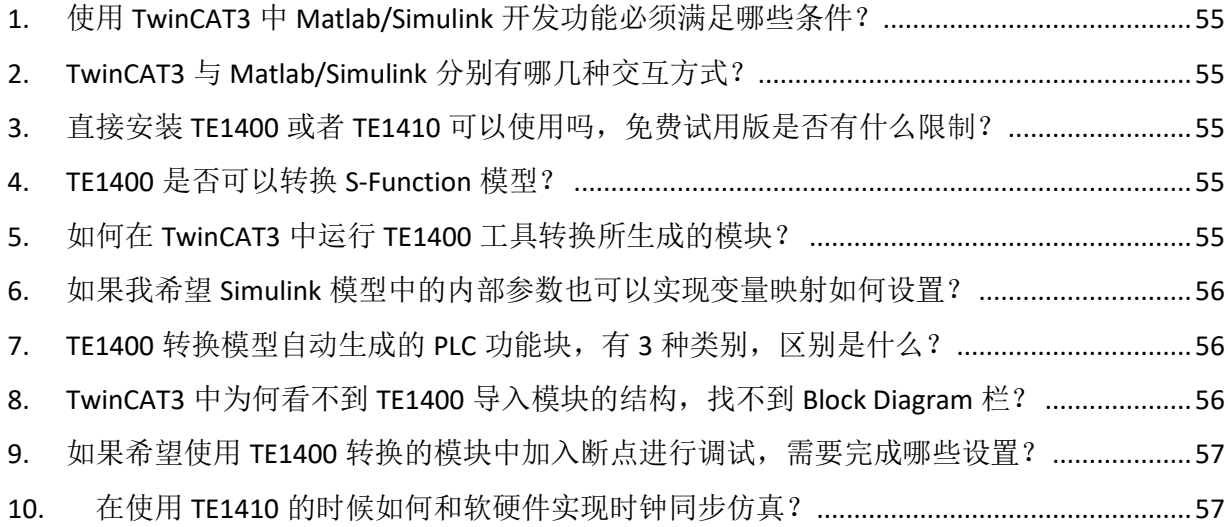

## <span id="page-7-0"></span>一、 **TwinCAT3** 安装

#### <span id="page-7-1"></span>1. TwinCAT3 的编程界面借用什么工具进行开发? Microsoft Visual Studio 2010/2012/2013/2015

#### <span id="page-7-2"></span>2. 安装使用 TwinCAT3 对电脑操作系统和硬件要求是什么?

TwinCAT 3 XAE (Engineering) 操作系统 Windows 7 Service Pack 1 Windows 8 Windows Server 2008 R2 SP1 Windows Server 2012 (R2) Windows 10 Windows XP (需要预先安装 VS2010)

硬件要求 处理器主频大于 1.6 GHz x86: 1GB RAM, x64: 2 GB RAM 如果 VS2013 Shell 没有安装, 至少预留 2GB 硬盘空间 显卡支持 DirectX9, 并且分辨率至少 1024 x 768

TwinCAT 3 XAR (Runtime) 操作系统 Windows XP with SP3 Windows 7 Windows Embedded Standard 2009 Windows Embedded Standard 7 Windows 10 LTSB Windows Embedded Compact 7 - WEC7 硬件要求 预留 500MB 硬盘空间 RAM 取决于实际配置

注意: 在 64 位系统中需要 CPU 支持 VT-X 功能(必须通过 BIOS 打开)

## <span id="page-7-3"></span>3. 集成在 Visual Studio Shell 和完整版 Visual Studio 中的 TwinCAT3 有什么区别?

可以使用的功能不一样: Visual Studio Shell: PLC 编程与调试,系统配置和组态, 安全逻辑编程, 执行 C/C++或者 Simulink 发布的模块 Visual Studio 完整版: PLC 编程与调试,系统配置和组态, 安全逻辑编程, 执行 C/C++或者 Simulink 发布的模块, 以及 C/C++编程调试, Matlab/Simulink 编程与调试

#### <span id="page-8-0"></span>4. TwinCAT2 和 TwinCAT3 可以同时安装在同一电脑中吗?

支持 TC2 和 TC3 在同一电脑中安装,可以用 TcSwitchRuntime 工具实现 TC2 与 TC3 的切 换。

这个工具可以在 TC3 系统托盘图标中找到

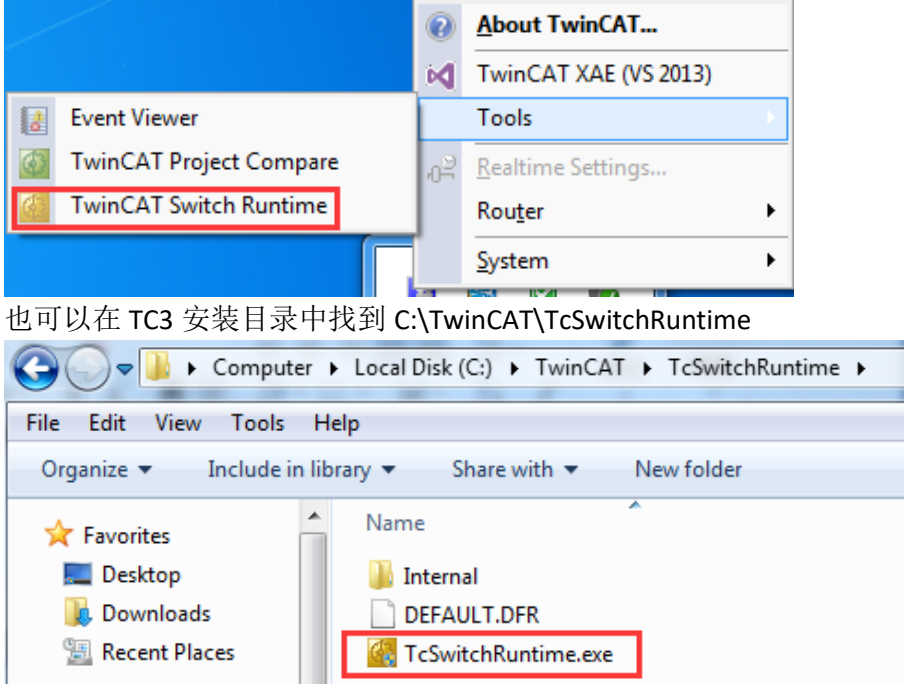

<span id="page-8-1"></span>5. 切换 TwinCAT2 与 TwinCAT3 的时候出现"ERROR: Both TwinCAT2 and TwinCAT3 are active"

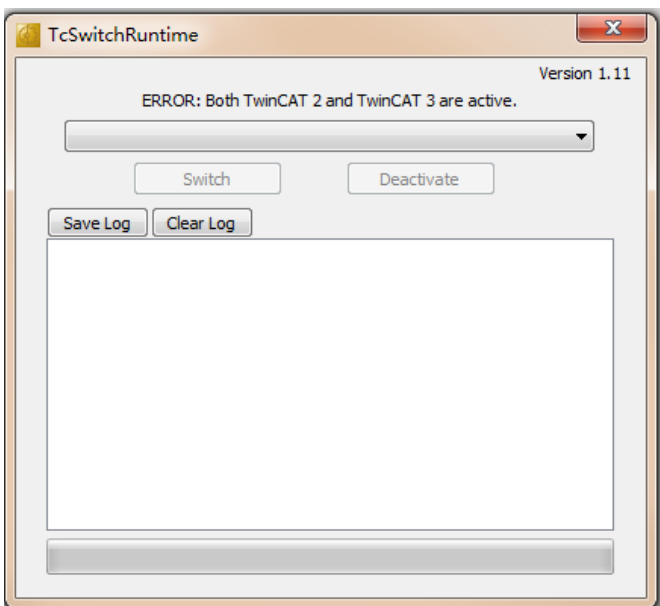

打开系统服务,把其中一个服务设置为禁用,随后把此服务改为停止,重启后就正常了

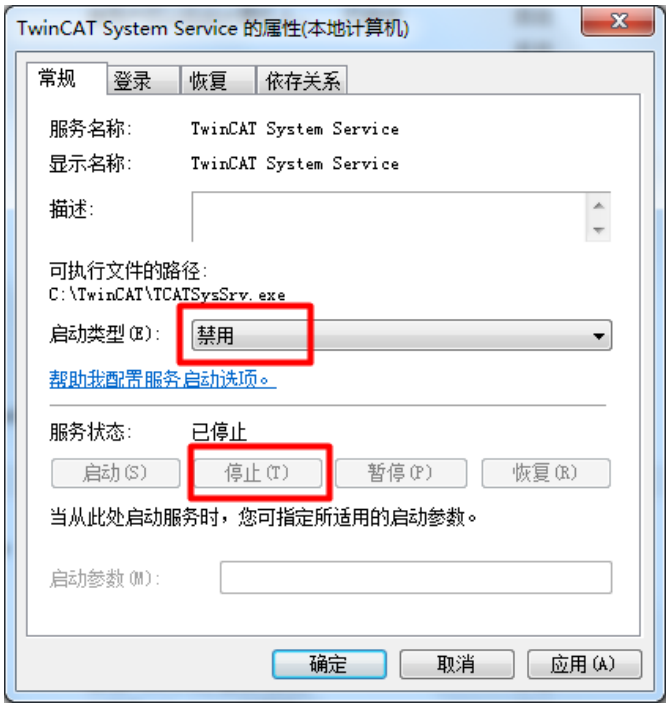

#### <span id="page-9-0"></span>6. TwinCAT3 的帮助文档是否可以支持在线更新?

在 VS2010 中必须安装 SP1 才可以离线查看帮助文档,并且可以支持手动更新; 在 VS2012/2013/2015 中自带离线帮助文档查看器,可以支持手动以及自动更新。

#### <span id="page-9-1"></span>7. 在安装 TwinCAT3 的时候报"Could not write value to key"错误?

是否有某些杀毒软件阻止了服务导致安装失败,建议在安装 TwinCAT3 的时候先关闭第三 方杀毒软件或安全卫士

## <span id="page-9-2"></span>8. 安装好 TwinCAT3,打开出现的界面有错误?

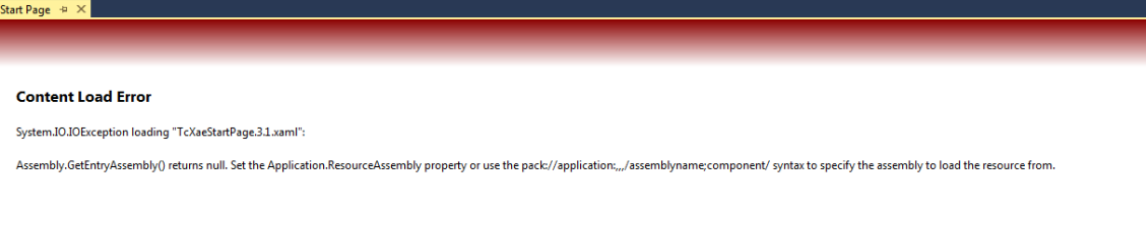

由于 Documents\Visual Studio\StartPages 中起始页描述文件丢失所致, 因此只需要在一台 正常显示的电脑中把此文件拷贝过来就可以了

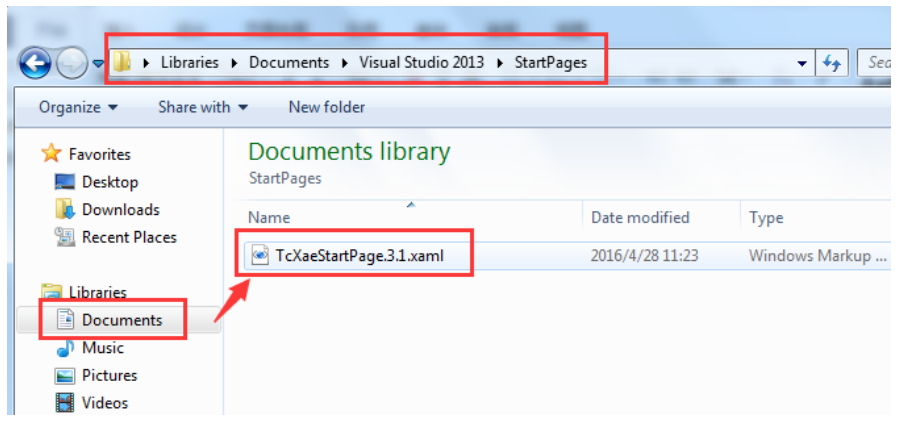

<span id="page-10-0"></span>9. TwinCAT3, function 和 VS 的安装、卸载、更新顺序是怎么样的? 安装顺序是: VS→TwinCAT3→function

卸载顺序: function→TwinCAT3→VS 更新顺序:新版本 TwinCAT3 直接安装

#### <span id="page-10-1"></span>10. TwinCAT3, Function 以及帮助系统的最新版本每次都从哪里获取?

通过 FTP 可以很方便下载: TwinCAT3: <ftp://ftp.beckhoff.com.cn/TwinCAT3/install/InstallationPackage/> Function: <ftp://ftp.beckhoff.com.cn/TwinCAT3/install/Functions/> 帮助系统: <ftp://ftp.beckhoff.com.cn/TwinCAT3/install/TC3-inforsys/>

## <span id="page-10-2"></span>11. TwinCAT3,在安装 Function 的时候出现 1722 错误,并且里面提示有"Action InstallTc3LibToTc31"信息。

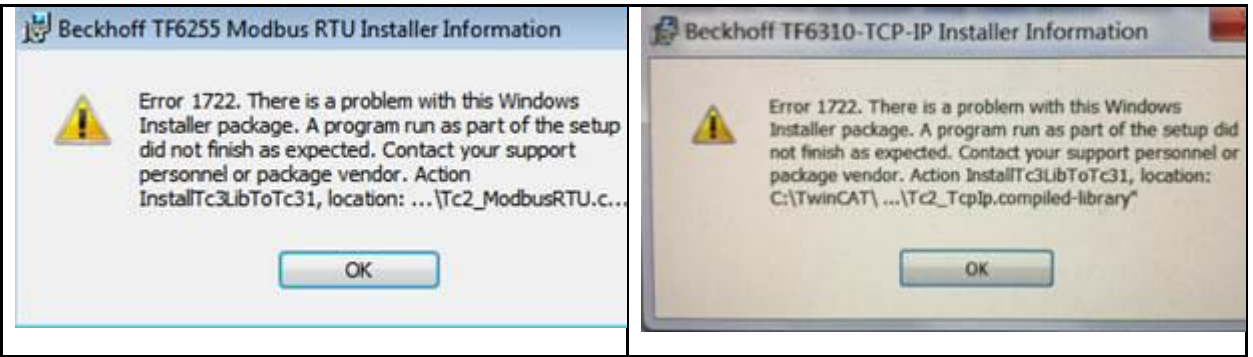

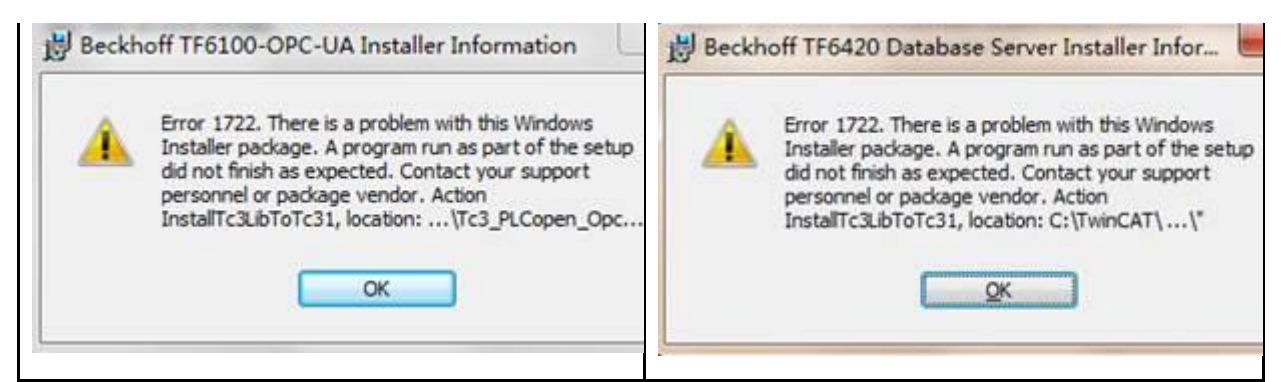

如果遇到这个错误,可以通过以下简单的 3 个步骤进行解决:

1. 删除安装 Function 的 PC 中 [C:\TwinCAT\3.1\Components\Plc\Profiles](file:///C:/TwinCAT/3.1/Components/Plc/Profiles) 文件夹下 "TwinCAT PLC Control.profile" 文件

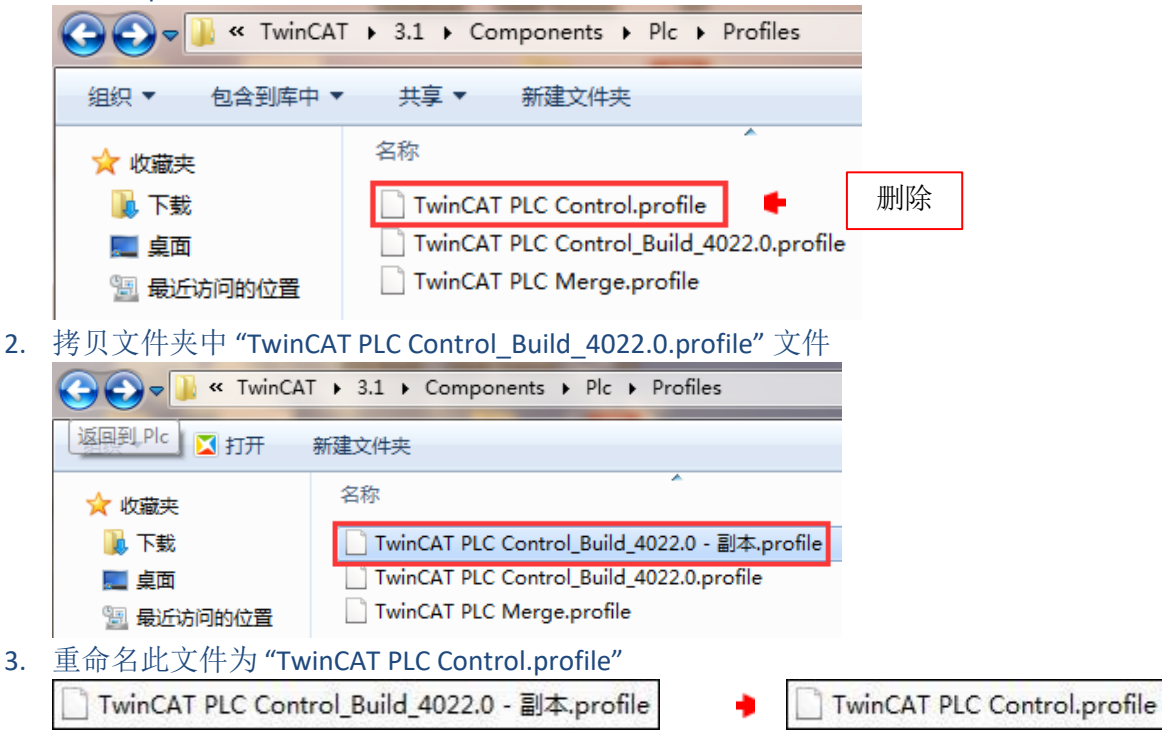

<span id="page-12-0"></span>12.安装 TC3.1.4022 以上版本会弹出数字签名的警告,从而导致 TC3 即使安装

好,服务也无法启动,一直处于灰色状态。

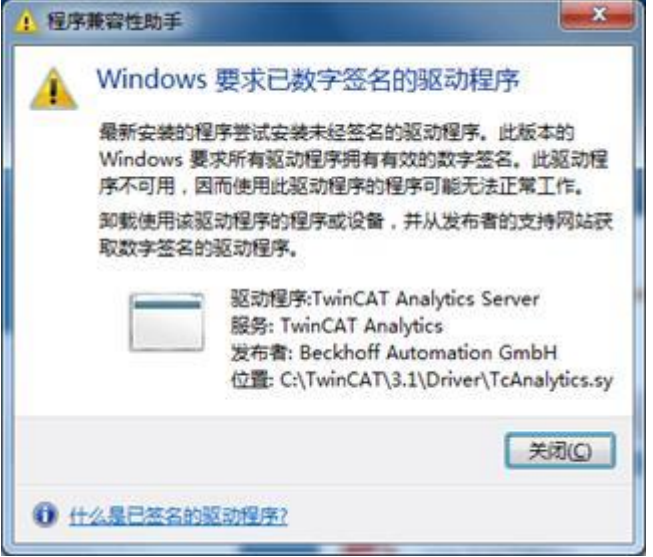

倍福自从 2017 年 4 月开始, 针对大多数 WIN7 系统都需要 SHA2 签名设置, 因此出现类似 这种问题可以下载对应系统的补丁来解决,具体链接如下: <https://www.catalog.update.microsoft.com/Search.aspx?q=KB4012215>

<span id="page-12-1"></span>13. 安装 TwinCAT3 提示 Windows 版本不够, 如何解决?

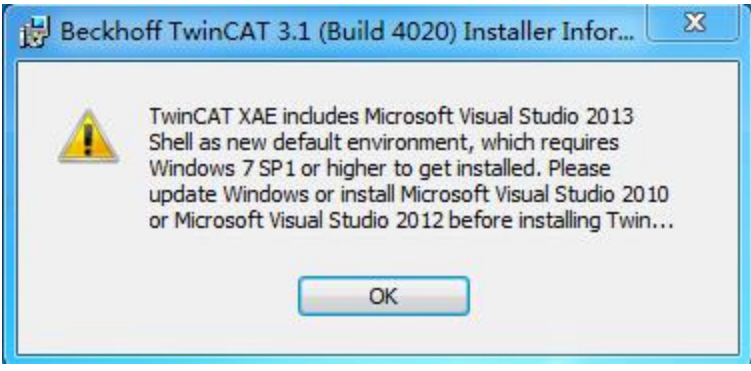

自从 TC3.1.4020 版本开始自带 VS2013 Shell, 在版本较低的 Win7 或者 XP 系统中只能支持 VS2012 或者 VS2010, 因此遇到这种情况, 需要单独下载一个 Visual Studio Shell 2010/2012 完成安装后,再安装 TC3 的过程中手动勾选所集成的 VS 即可。

## <span id="page-13-0"></span>二、 **TwinCAT3** 授权

#### <span id="page-13-1"></span>1. TwinCAT3 的试用版授权可以支持哪些功能?

在 TwinCAT3 开发环境中可以对所有 TC/TF 开头的 Runtime 功能进行 7 天试用版的授权 (比如: PLC, NC, C++, OPC-UA, Modbus-TCP 等), 但无法对特殊的 TE 开头的 Engineering 工具进行 7 天试用版授权(比如 TE1400|TC3 Target For Matlab Simulink, TE1510|TC3 Cam-Design-Tool 等)

#### <span id="page-13-2"></span>2. TwinCAT3 硬件授权组件有哪几种?

有两种,一种是模块式授权组件 EL6070 另一种是 USB 类型授权组件 C9900-L100

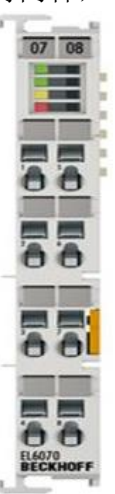

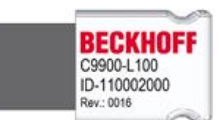

<span id="page-13-3"></span>3. TwinCAT3 试用版授权激活出现"license issue time in the future"错误?

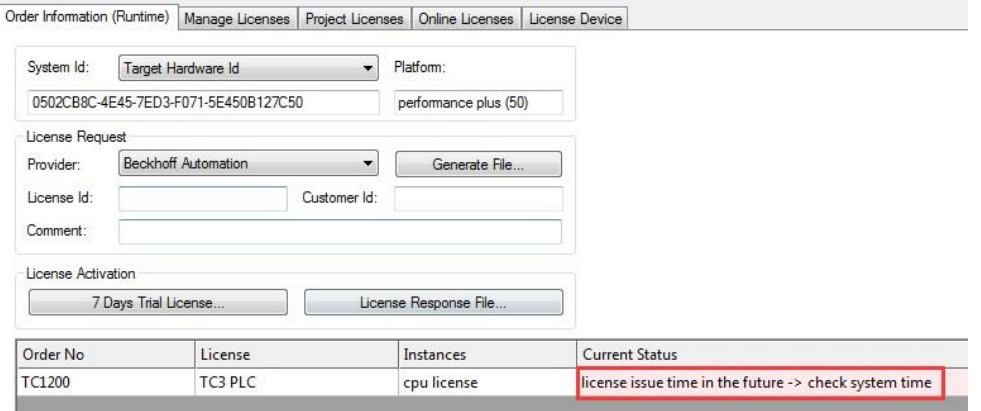

主要原因是目标控制器的系统时间和本地 PC 不一致导致, 解决方式只需要把目标控制器 系统时间手动修改成和本地 PC 一致即可。

#### <span id="page-14-0"></span>4. 如何理解平台等级(Platform)?

TwinCAT3 授权费用除了和不同授权类别相关,还和平台等级有关系,不同平台等级的授 权是不同的,这个平台等级主要取决于控制器性能。

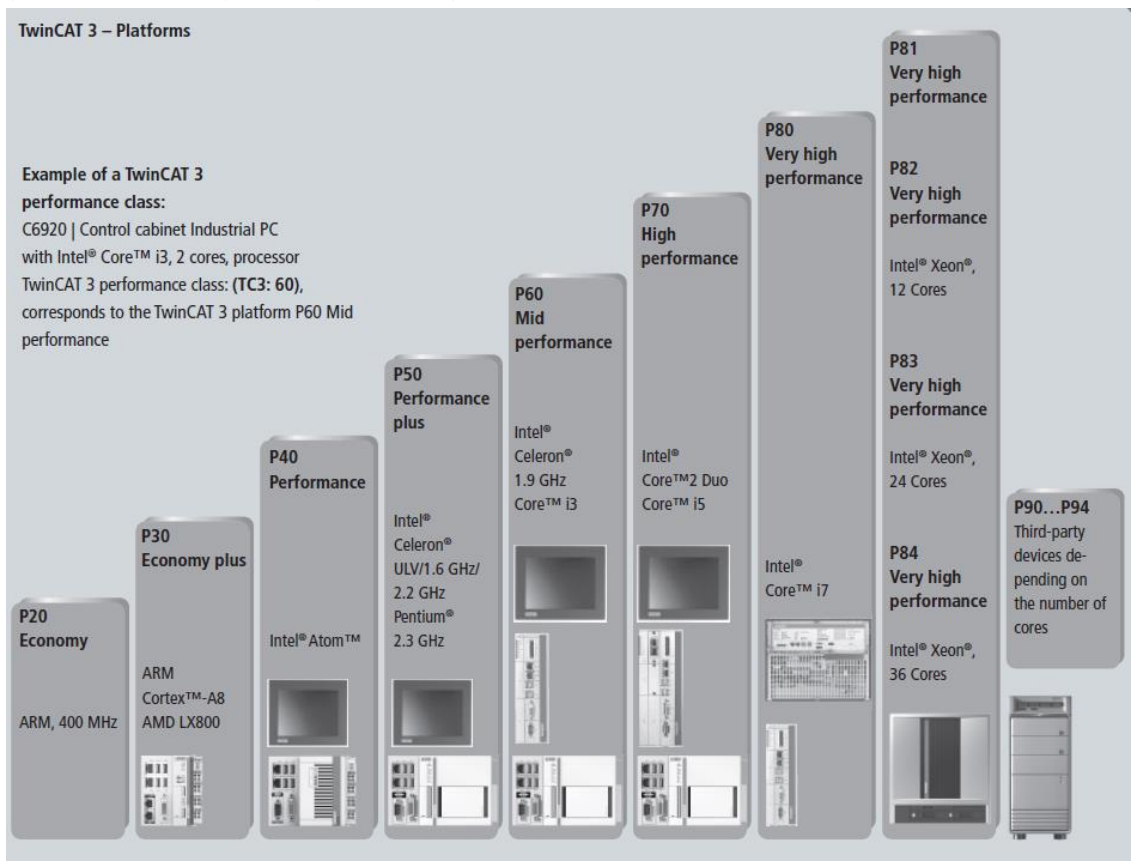

#### <span id="page-14-1"></span>5. 客户自己完成 TwinCAT3 授权激活,需要哪些信息?

授权激活的步骤在 TwinCAT3 工程界面的 license 中就可以完成,需要确定以下信息: System Id: 无需填写, 只需要确认授权所激活的 PC 或者目标控制器, 如果是目标控制器 需要连接目标控制器,这里就会显示目标控制器的 System Id, 否则就是本地 PC Platform:无需填写,只需要确认是否是对应平台等级 License Id: 输入购买 License 时候的订单号, 如果不知道可以咨询倍福销 Customer Id: 可以任意输入一些数字或者字母(也可以空着不填), 通常会填公司名称或 者用户名

当然最后别忘了勾选相应授权组件,保持和订单中一致即可。

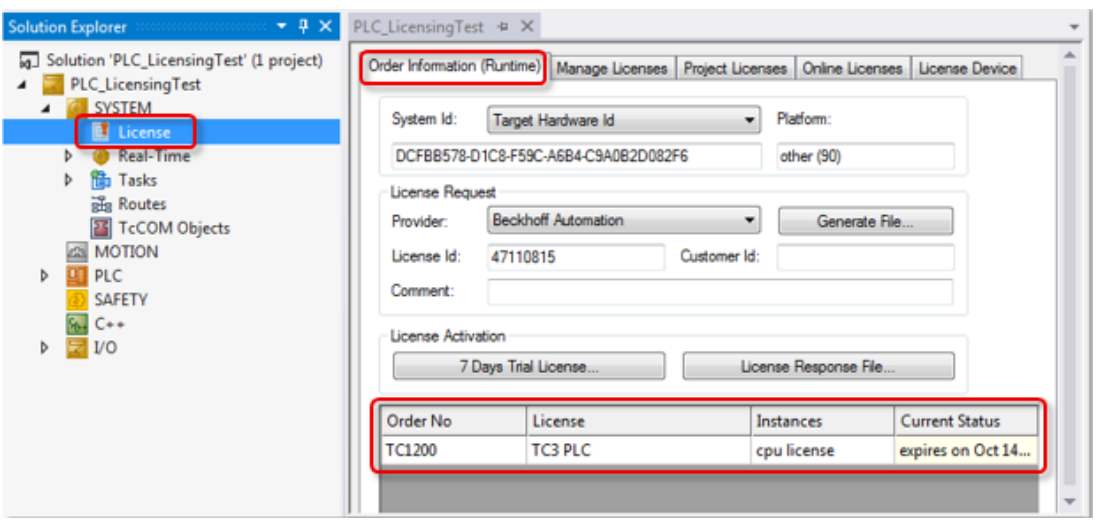

## <span id="page-15-0"></span>6. TwinCAT3 的授权是否可以支持后补,如何在工程界面中正确选择对应后补 授权?

可以支持后补授权,后补次数没有限制,在对后补授权激活的时候记住要勾选"Disable automatic detection of required licenses for"

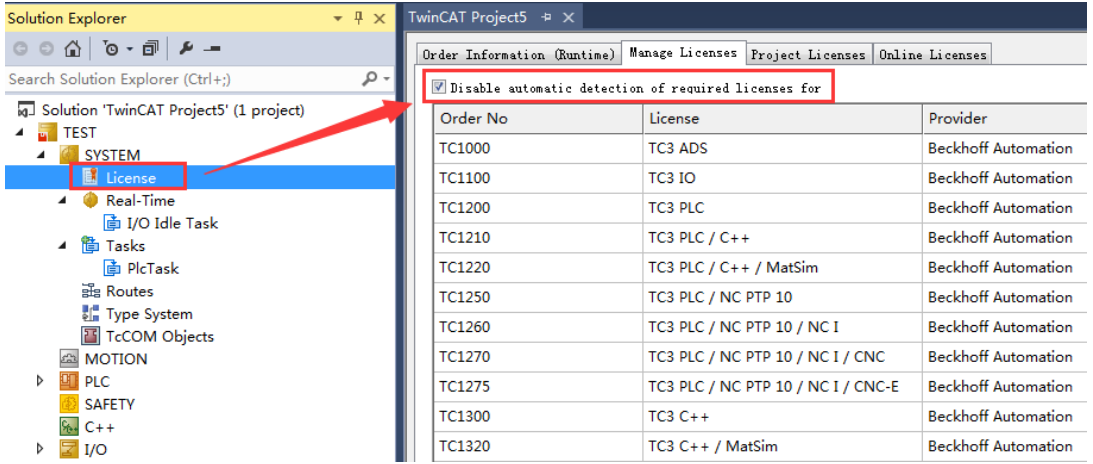

#### <span id="page-15-1"></span>7. 两种不同的硬件授权模块,通常如何进行选择?

EL6070:模块式授权组件,通常配合 CX 嵌入式控制器一起使用,一般会绑定 Runtime 授 权,因此可以很方便插拔在同一类型 CX 嵌入式控制器激活授权。

C9900-L100: USB 接口授权组件, 通常配合 IPC 或者客户自己编程电脑一起使用, 一般会 绑定 Engineering 授权, 作为移动式开发授权随身携带, 很方便激活在任何一台开发电脑 中。

# <span id="page-16-0"></span>三、 **TwinCAT3 PLC** 编程和组态

<span id="page-16-1"></span>1. TwinCAT3 创建 PLC 程序的时候报错"Can not create project"?

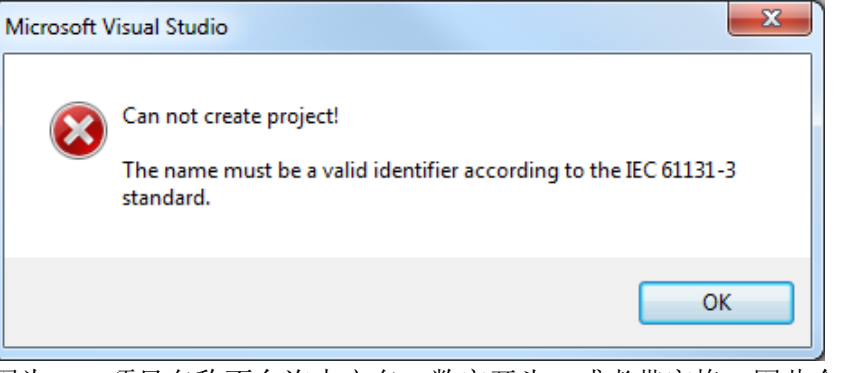

因为 PLC 项目名称不允许中文名, 数字开头, 或者带空格, 因此会出现无效项目名称的错 误

<span id="page-16-2"></span>2. TwinCAT3 的编程环境是否可以对 TwinCAT2 的控制器进行编程?

不支持,会报以下错误

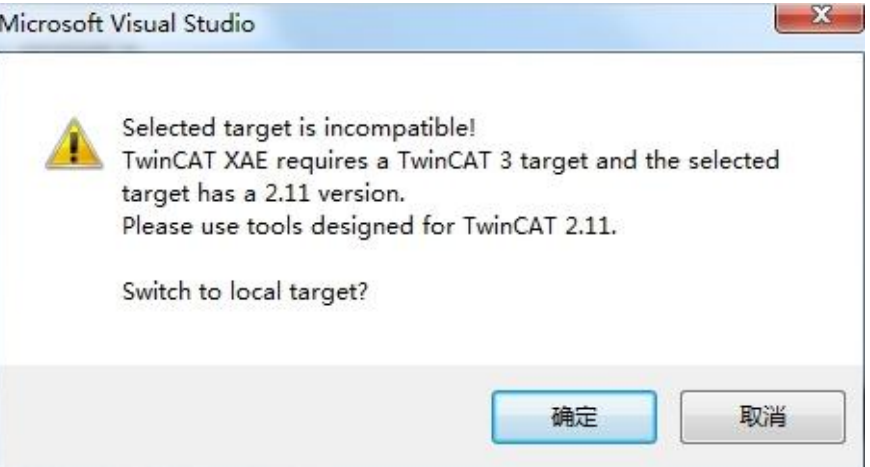

<span id="page-16-3"></span>3. 如何定义 TwinCAT3 的快捷键?

工具→选项,在键盘中进行定义

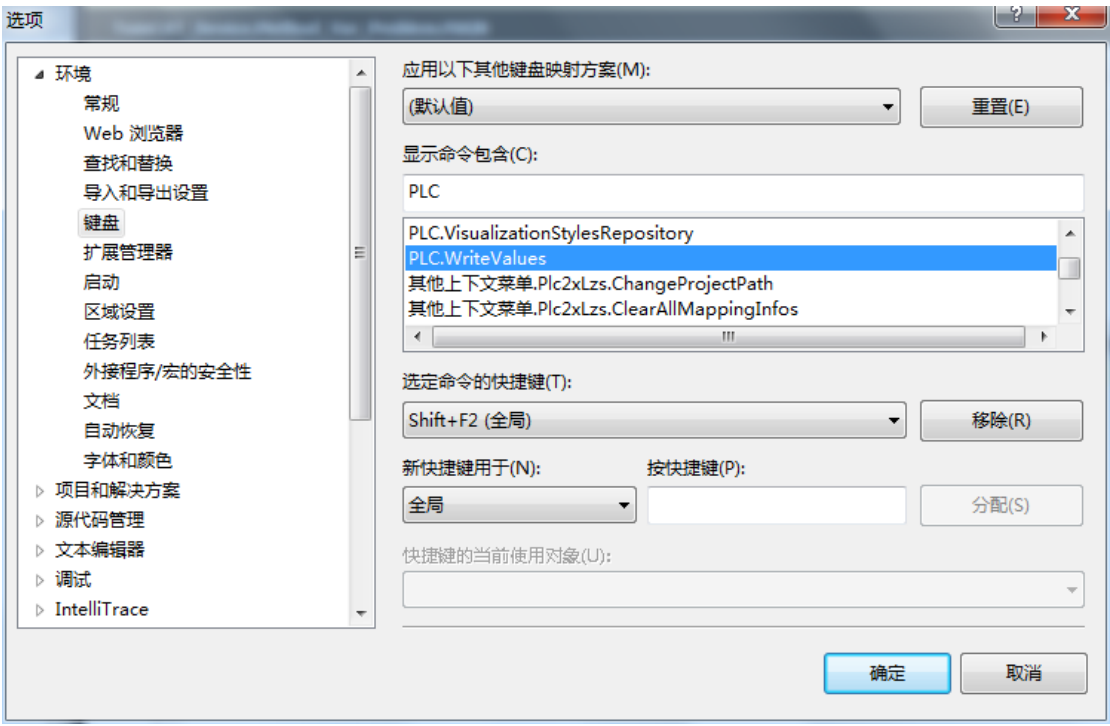

#### <span id="page-17-0"></span>4. TwinCAT3 中 PLC 端口号是多少?

端口号 851-899 之间, 新建第一个 PLC 默认是 851, 再新建则是 852, 依次类推, 当然也 可以手动修改端口号:

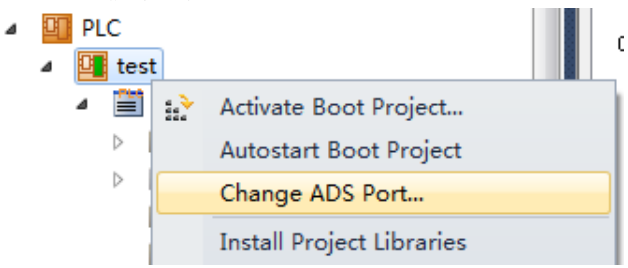

## <span id="page-17-1"></span>5. TwinCAT3 PLC 字节对齐相比较 TwinCAT2 有什么区别?

在 TwinCAT3 最多可以 8 字节对齐, 所谓最多 8 字节对齐是指在一个数据类型中按照最多 的一个数据长度进行对齐,如果最长是 4 字节的就按照 4 字节对齐,如果最长是 8 字节就 按照 8 字节对齐。

## **Alignment**

An 8-byte alignment was introduced with TwinCAT 3.

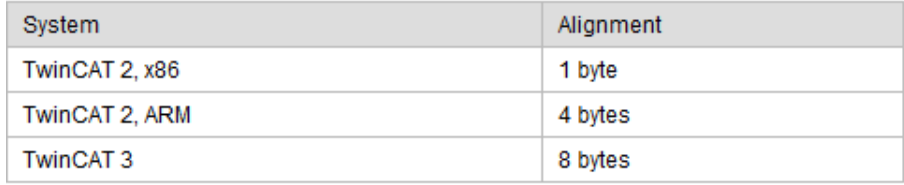

当然如果希望还是沿用 TC2 的对齐方式,可以使用 attribute 来实现: {attribute 'pack\_mode' := '<value>'}

The placeholder <value> in inverted commas must be replaced by one of the following values:

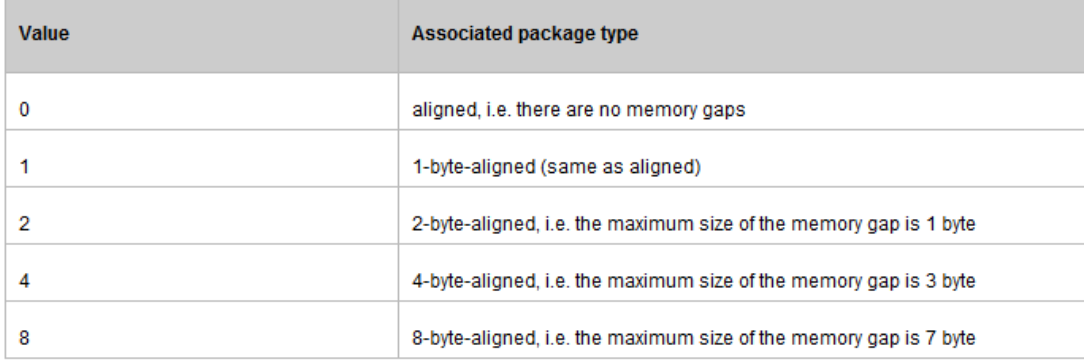

Example:

```
{attribute 'pack mode' :='1'}
TYPE ST_MyStruct:
STRUCT
    bEnable
                 \cdot \cdot BOOL;
    nCounter
                      :INT;necanter : 11117<br>
nMaxSize :BOOL;
    nMaxSizeReached : BOOL;
END STRUCT
\texttt{END} TYPE
```
<span id="page-18-0"></span>6. TwinCAT3 下载 PLC 程序, login 的时候会出现提示端口不存在?

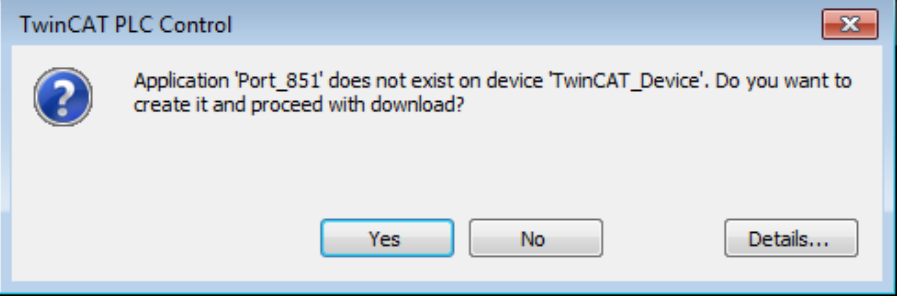

这个弹窗不是错误,为了帮助创建 PLC851 端口, 选择 YES 即可。

## <span id="page-18-1"></span>7. TwinCAT3 PLC 中注释方式有哪几种,是否支持中文注释?

在 TC3 中对 PLC 代码有两种注释方式, 以(\*开始, 以\*)结束, 是可以放在程序中的任何 地方,而单行注释可以由//表示。

从 TC3.1.4020.28 开始支持中文注释。

## <span id="page-19-0"></span>8. TwinCAT3 PLC 中使用梯形图无法加注释?

需要在 TOOLS→Options→TwinCAT→PLC Enviroment→FBD,LD and IL editor 中把注释功能打 开

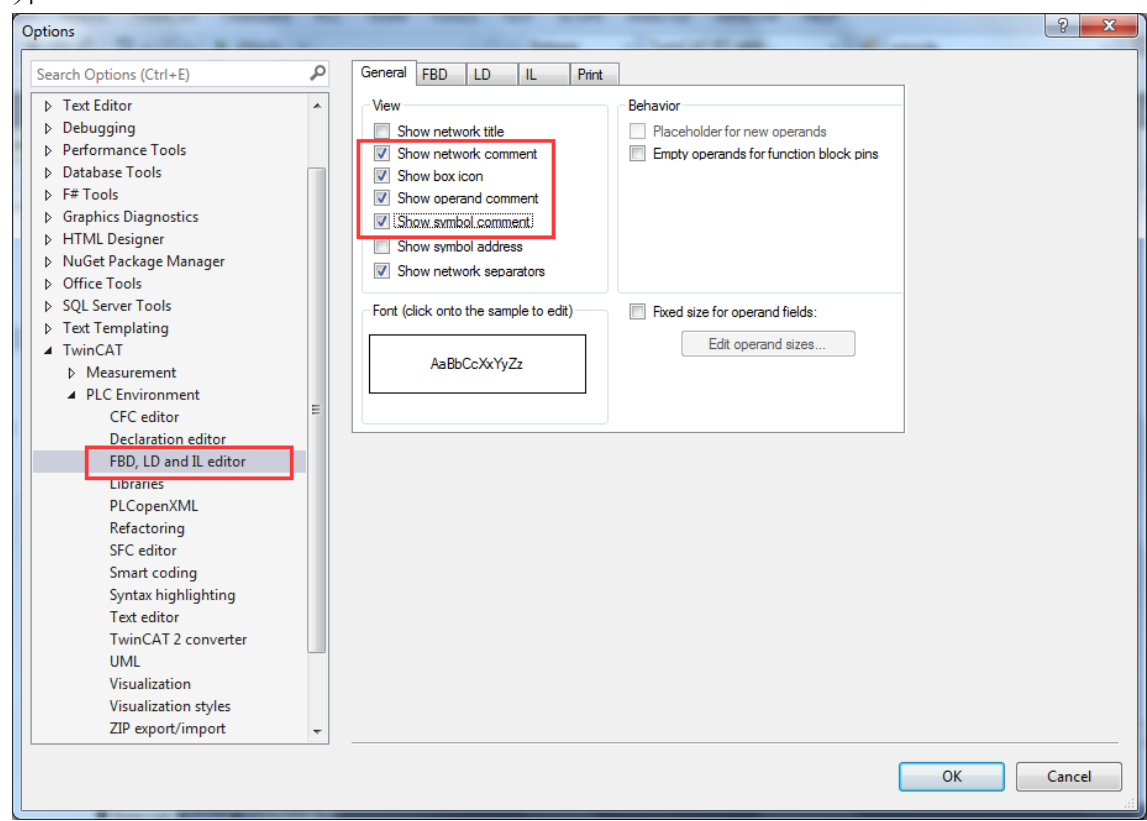

<span id="page-19-1"></span>9. 对 PLC 项目右键 Build、Rebuild、Check all objects 有什么区别?<br>● 回 PLC

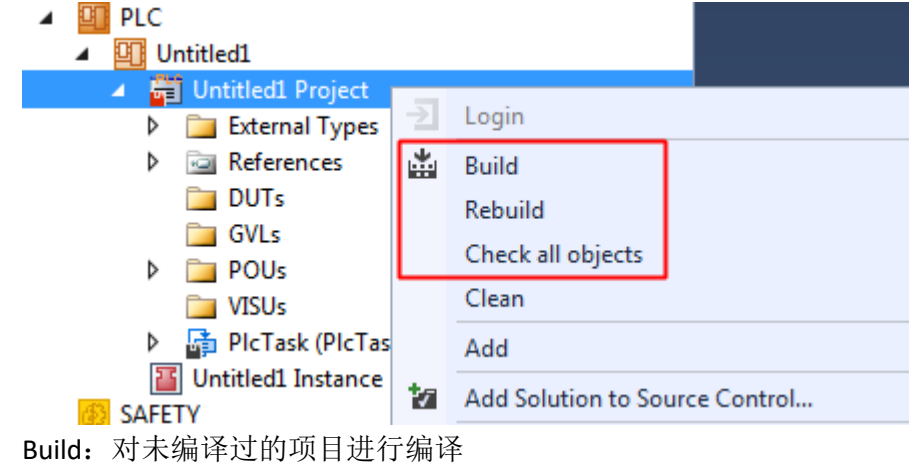

Rebuild:对项目重新编译

Check all objects:对项目中所有代码进行检查,即使代码不会被编译

#### <span id="page-20-0"></span>10.从 TC3.1.4020 版本开始 PLC 中全局变量为什么无法直接在 MAIN 中调用?

因为 TC3.1.4020 版本开始, 全局变量的创建都会自动加上属性编译: {attribute 'qualified\_only'}

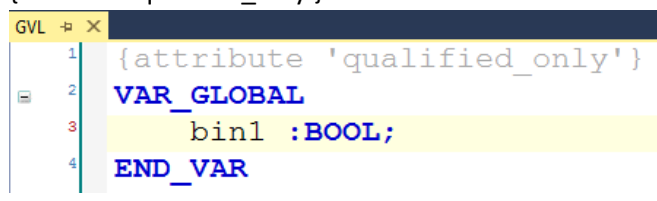

在程序中调用必须加上相应命名空间例如:GVL.bin1

GVL.bin1

#### <span id="page-20-1"></span>11. TwinCAT3 PLC 中 Reset cold 和 Reset origin 有什么区别?

- Reset cold
- Reset origin

Reset cold: 可以对非保持类型变量进行复位, 恢复到初始化状态 Reset origin: 删除程序 PLC 对应的 Boot 文件, 把所有变量都恢复到初始化状态

#### <span id="page-20-2"></span>12. TwinCAT3 PLC 中 Structure 数据类型与 Union 数据类型有什么区别?

首先他们都是由多个相同或者不同类型变量组成的自定义结构类型, Structure 中所有变量都按字节排列(默认 8 字节); Union 中所有变量都不按字节排列,共享同一个内存地址,互相影响。

#### <span id="page-20-3"></span>13.如何在 TwinCAT3 PLC 项目中添加更多的 Task 任务进来?

右键 PLC 项目→Add→Referenced Task

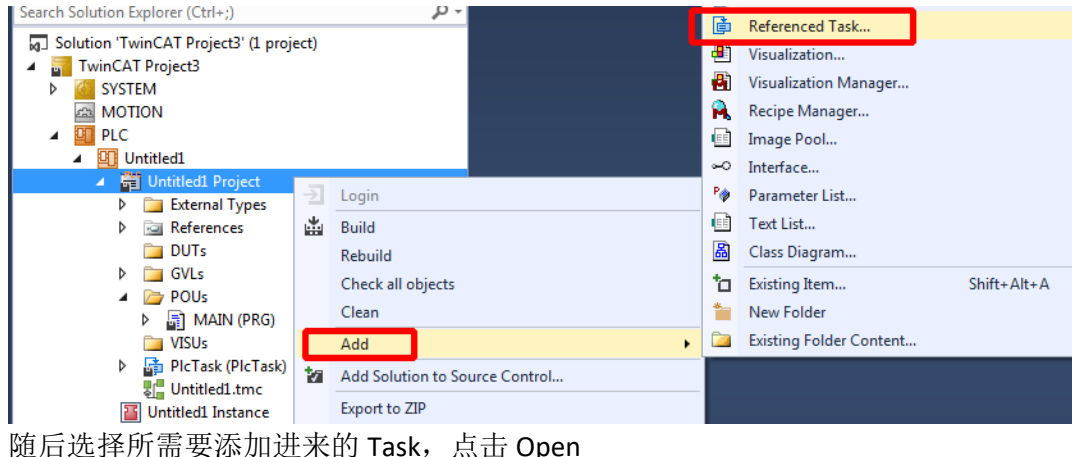

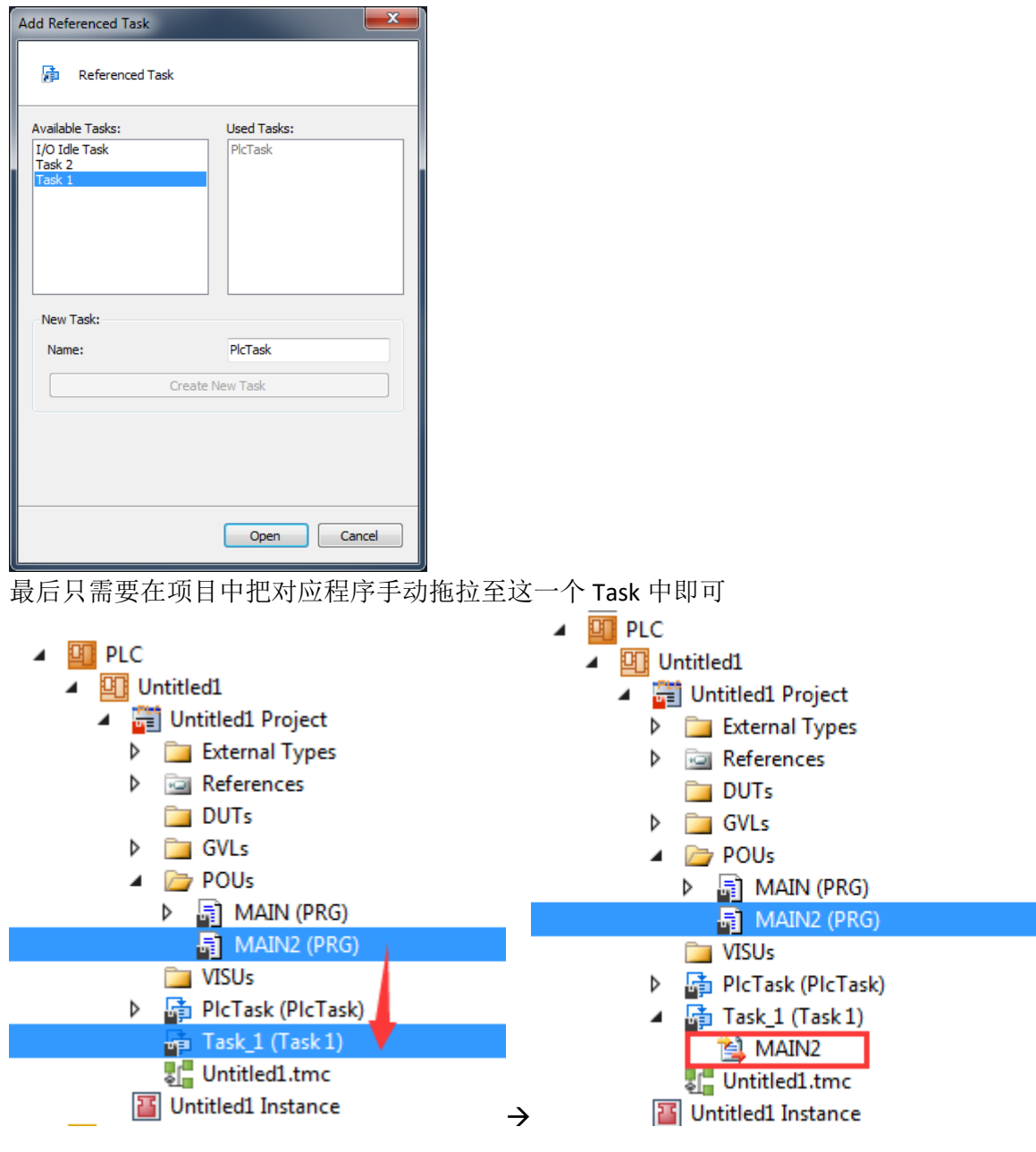

## <span id="page-21-0"></span>14. TwinCAT3 PLC 中标准的 6 中编程语言哪些是可以互相转换的? FBD、LD、IL

<span id="page-21-1"></span>15. TwinCAT3 PLC 中在线监控数组为什么最多只有 1000 个变量? 在线监控最多是 1000 个变量,但可以双击数组修改所需要监控的区间

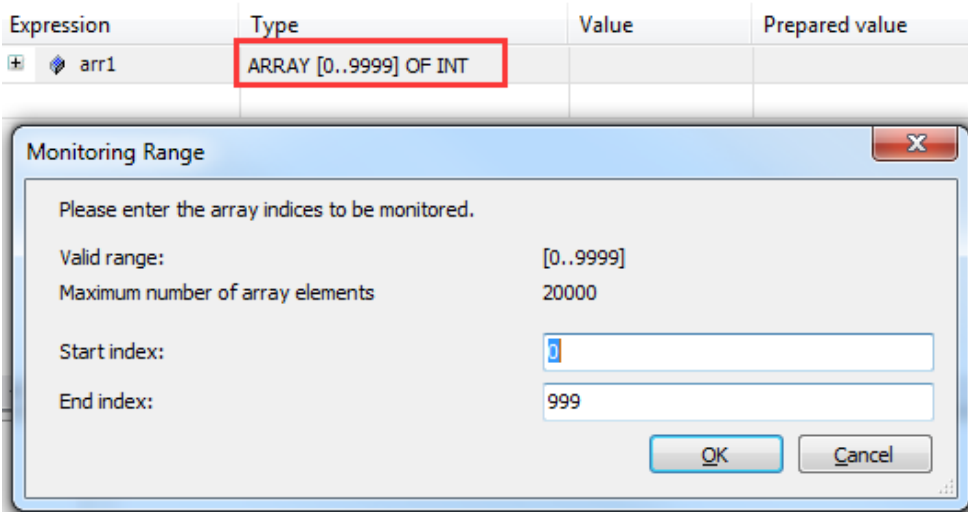

## <span id="page-22-0"></span>16. TwinCAT3 PLC 是否支持两个项目做比较?

可以,集成了 TcProjectCompare 工具, 已经集成在了 TwinCAT3 中, 可以实现整个项目或 者某一个 PLC 项目与 target 中运行的项目做比较:

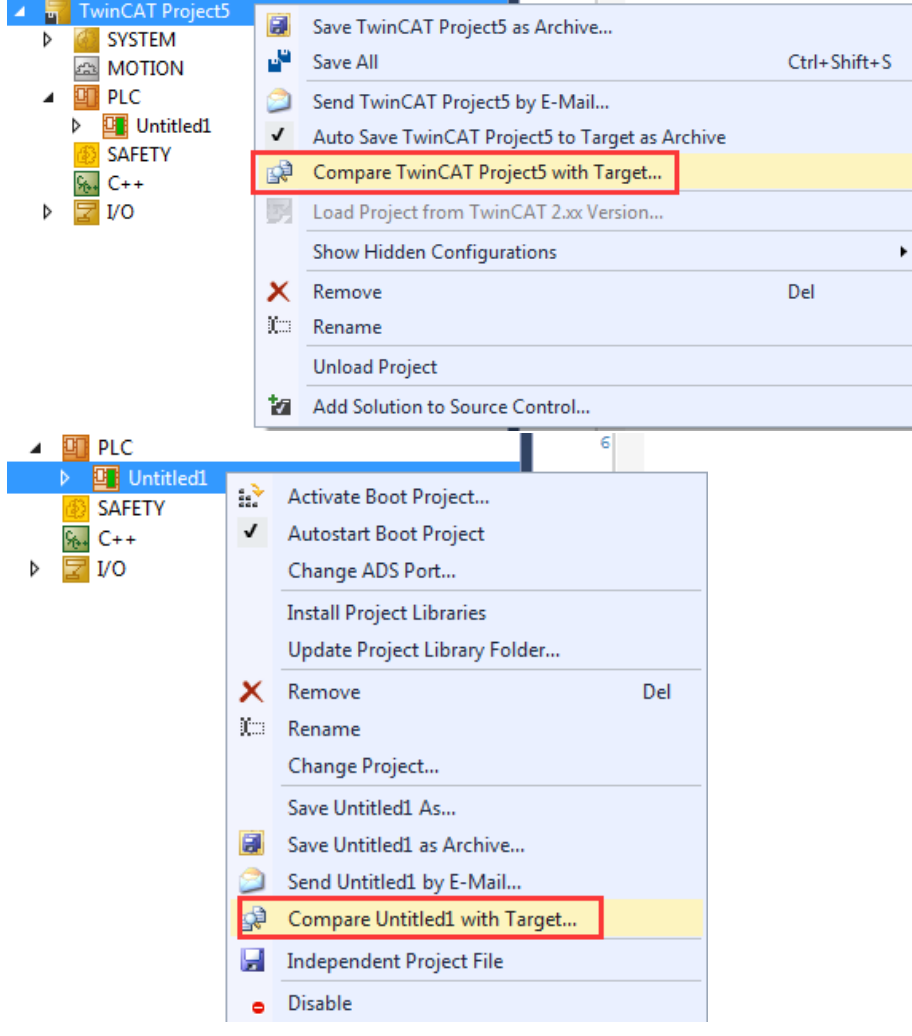

或者单独在 TC3 系统托盘图标中打开这个工具进行比较

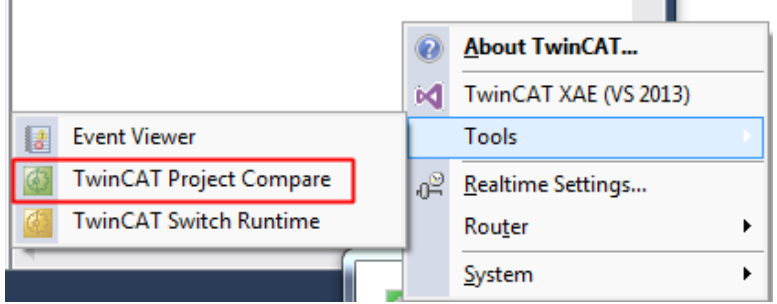

#### 工具会比较两个项目所有的区别,你可以实现合并,删选等功能

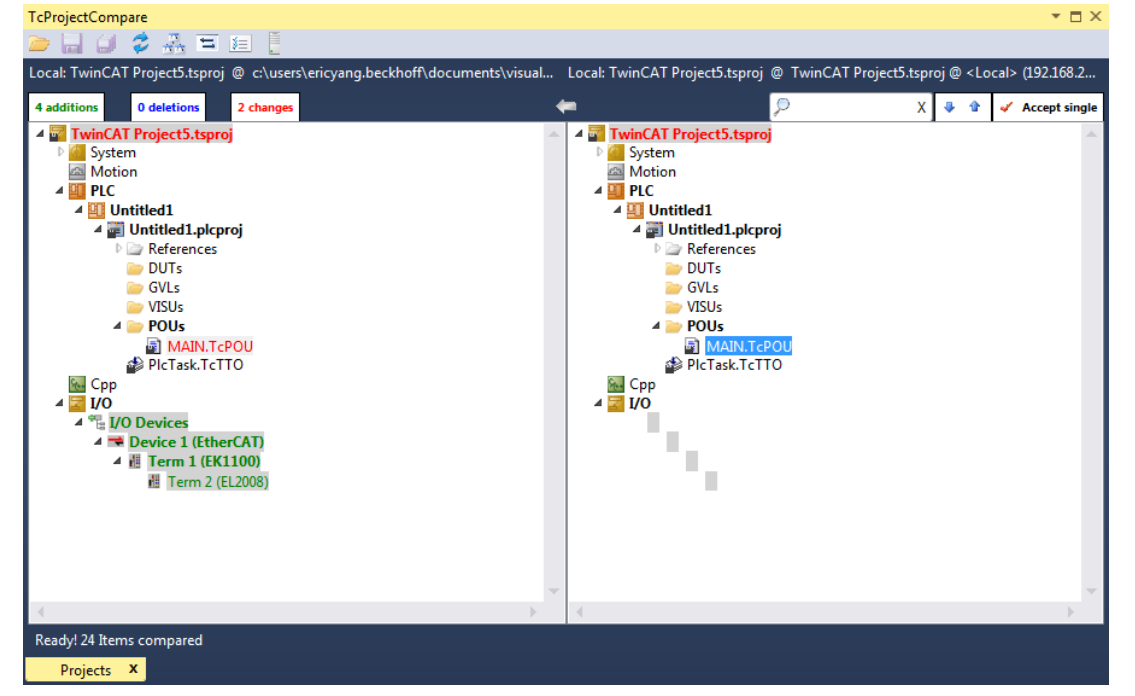

<span id="page-24-0"></span>17.在 64 位操作系统运行 PLC 报错 VT-X extension not enabled?

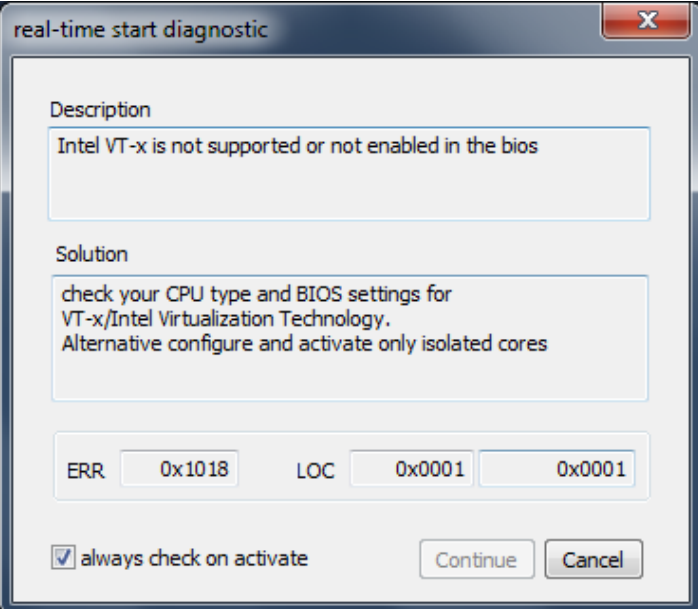

需要在 BIOS 中把 VT-X 选项设置为 Enable

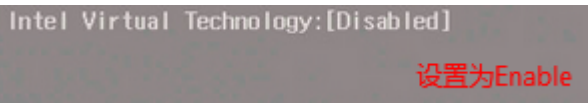

因为在 TC3 说明书上明确提到 64 位系统要运行 TC3, VT-X 是必须要支持的。

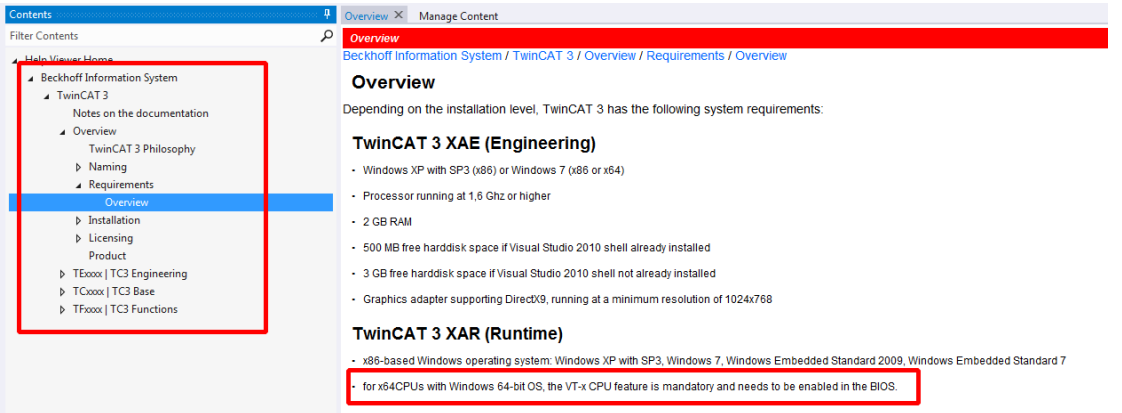

当然如果一些客户自己的电脑 CPU 不支持 VT-X, 新版本的报错提示也给出另一个解决方案: Alternative configure and activate only isolated cores。

(1) 首先在 real-time 中点击 set on target

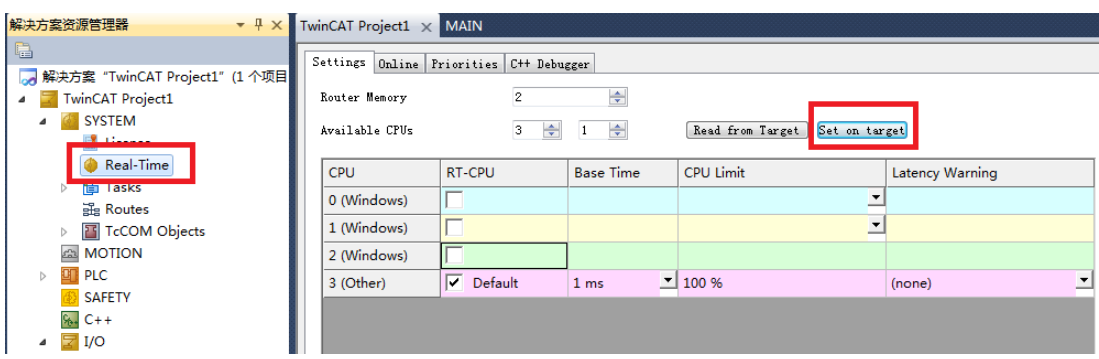

(2) 之后弹出窗口, 把您的 windows/other 设置成 N: 1, 点击 set 后电脑会重启

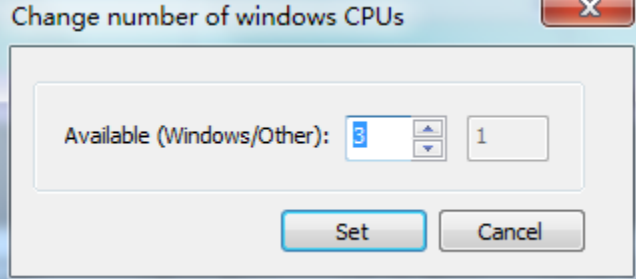

(3) 随后再打开 TwinCAT3, 点击 read from target, 只选 cpu limit 为 100%的打钩

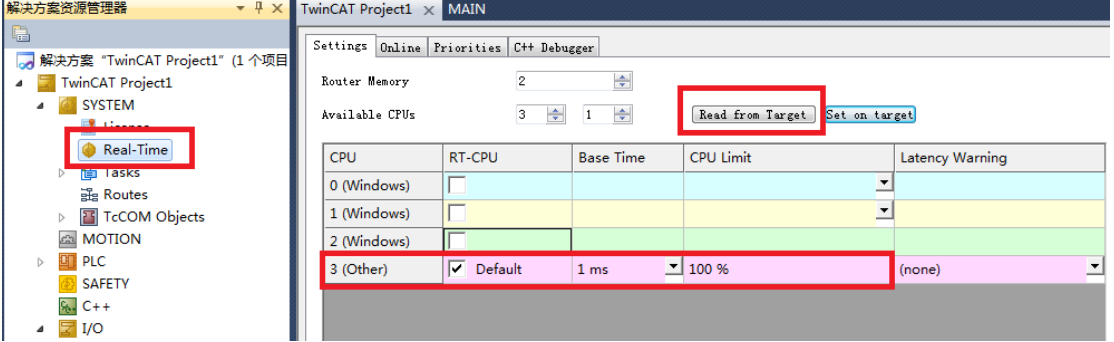

#### (4) 最后把您所有的 TASK 都分配到这个内核中,再次激活就不会报错了

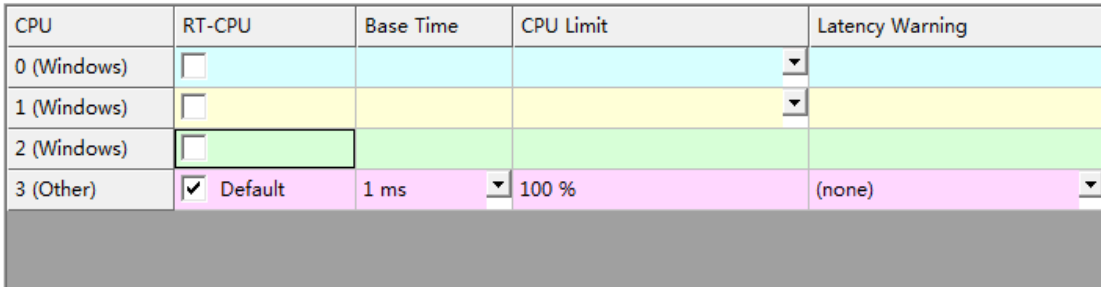

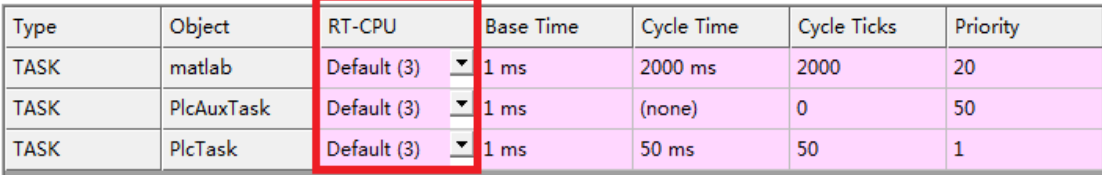

#### **VT-X** 小科普:

原理: CPU 运行有 Ring0~Ring3,一些底层操作必须 Ring0。如果没有 VT-x,虚拟机软件只能到 Ring1, 那么有些内核级别的东西就必须靠软件模拟, 而效率降低。

有了 VT-x,相当于多出来一套虚拟机的 Ring0~Ring3,这样在虚拟机内的内核请求和虚拟机外的就 等于性质上/效率上没有差别了,从而提高效率。

用途: 支持 VT-x, 虚拟机就没有 CPU 性能的短板了(当然还是受限于你 CPU 本身的能力)。

另外, 在 32 位系统上要跑 64 位虚拟机的话, 也必须要 VT-x 支持。

Intel VT 技术,主要由三部分技术组成: VTx、VTd 和 VTc。其中, VTx 是处理器技术, 提供内存以 及虚拟机的硬件隔离,所涉及的技术有页表管理以及地址空间的保护。VTd 是处理有关芯片组的 技术,它提供一些针对虚拟机的特殊应用,如支持某些特定的虚拟机应用跨过处理器 I/O 管理程 序,直接调用 I/O 资源, 从而提高效率, 通过直接连接 I/O 带来近乎完美的 I/O 性能。VTc 是针对 网络提供的管理,它可以在一个物理网卡上,建立针对虚拟机的设备队列。

<span id="page-26-0"></span>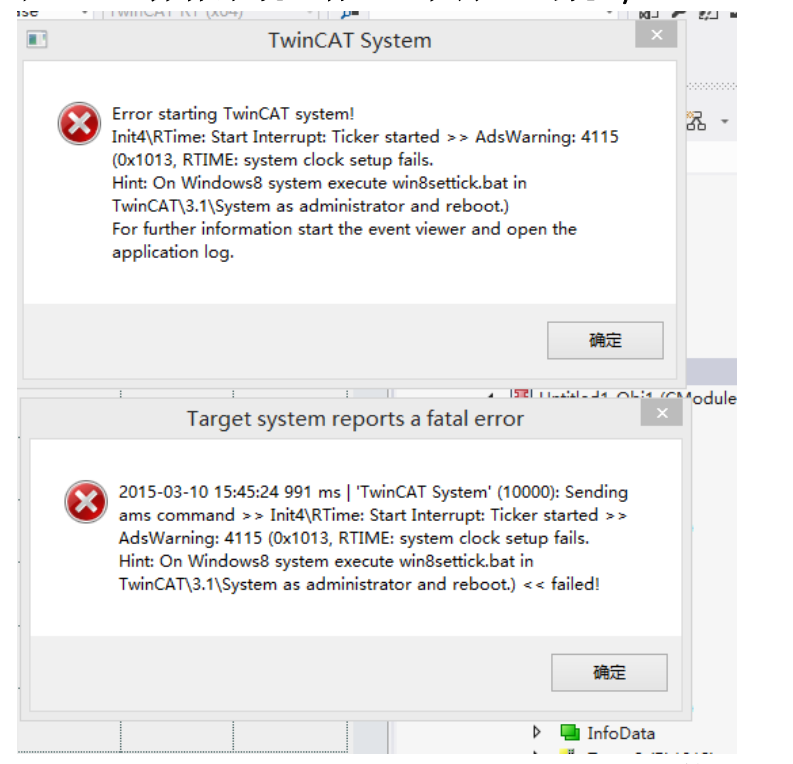

18.在 WIN8 操作系统运行 PLC 程序,出现 system clock setup fails 错误?

进入 C:\TwinCAT\3.1\System\win8settick.bat,右键以管理员运行,并且重启即可

<span id="page-27-0"></span>19. TwinCAT3 编译 PLC 程序会导致 VS 崩溃重启

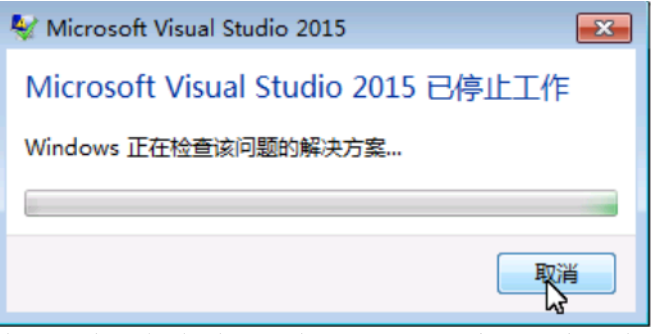

在 PLC 中可能会过多的中文注释导致编译奔溃, 此问题已经在 TC3.1.4020.28 版本中修 复,因此如果彻底解决这个问题可以把现有的 TC3 升级成高于 TC3.1.4020.28 版本即可。

<span id="page-27-1"></span>20. TwinCAT3 PLC 在 login 的时候报错"Timeout has elapsed"?

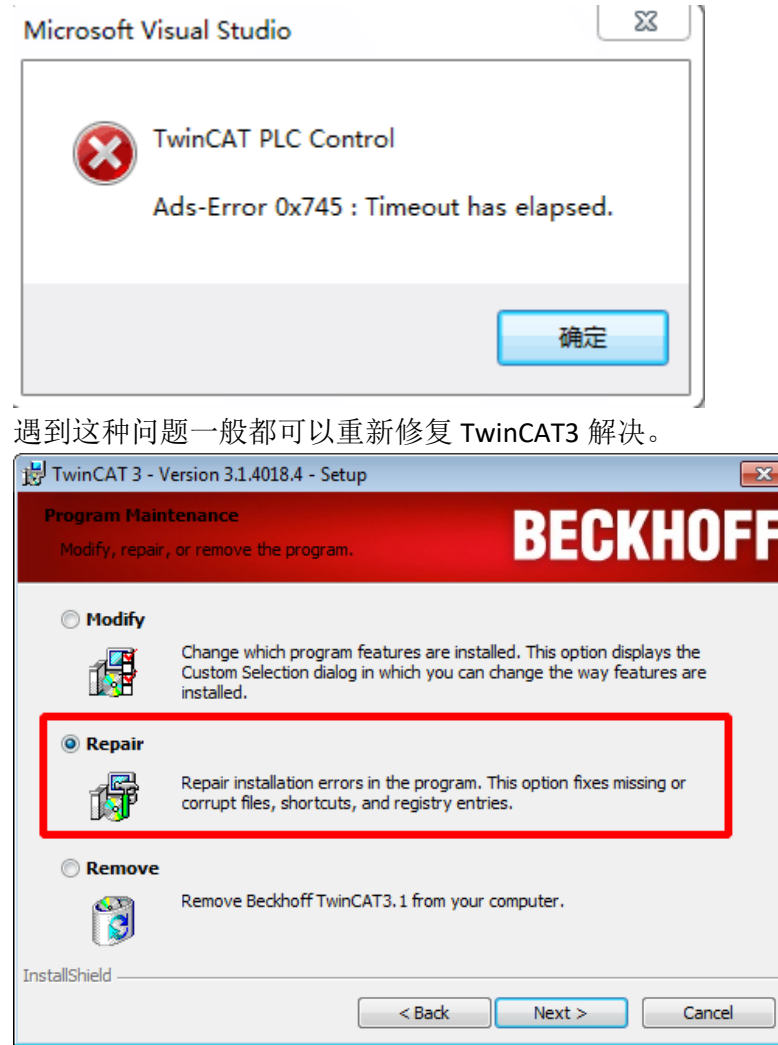

## <span id="page-28-0"></span>21.激活 TwinCAT3 PLC,提示与 Hyper V 冲突。

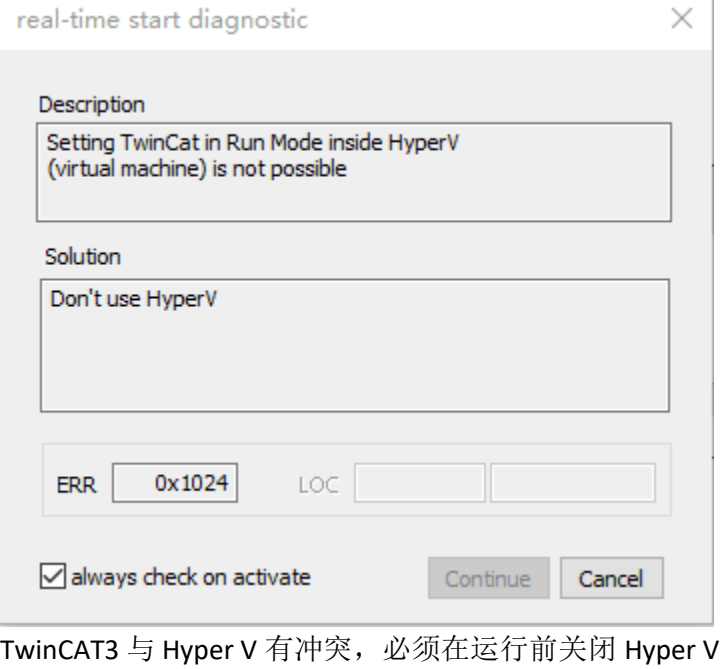

如果希望共存,可以参考以下链接中的操作: <http://blog.csdn.net/enweitech/article/details/52180373>

<span id="page-28-1"></span>22. TwinCAT3 在 PLC 中使用指针,编译报错"Cannot convert type 'XXXX' to type 'DWORD'"。

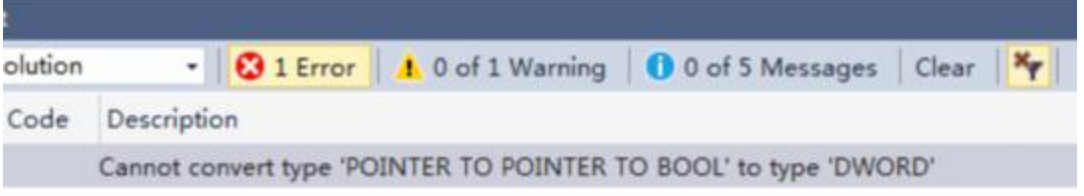

TwinCAT3 中通过 ADR()读取指针地址,32 位返回是 DWORD, 64 位返回的是 LWORD, 因 此这类报错通常都是从 TC2 代码转换到 TC3, 并且在 64 位设备中执行发生的, 建议用 PVOID 来作为返回值, 会在 32、64 位系统上自动调整相应长度。 PROGRAM MAIN VAR pSample : PVOID; pSample2 : POINTER TO dut; nVar1 : dut; nVar2 : dut; END\_VAR pSample := ADR(nVar1); pSample2:=pSample; nVar2 := pSample2^;

#### <span id="page-29-0"></span>23. TwinCAT3 激活 PLC 程序, 提示硬件版本与项目版本不一致。

Microsoft Visual Studio **TwinCAT PLC Control** Error during download: 2 unresolved reference(s), 0 signature mismatch(es), 0 version mismatch(es) found! The device version on the hardware seems to be different from the device version used in the project. Try to up-/downgrade the device in the project to match the actual version on the hardware. Please take a look in the messages view for further details. 确定

遇到这种问题建议用 RM 把本地项目版本切换到硬件中的 TC3 版本一致,再次激活就不会 有此报错。

#### <span id="page-29-1"></span>24.执行程序过程中弹出窗口提示"Page Fault"?

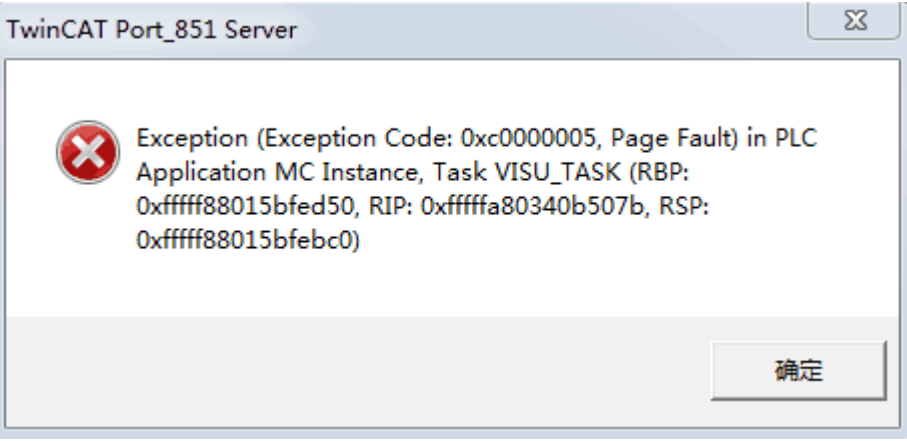

这个错误很可能是除零、越界、指针异常操作等引起的致命错误,通过调用 TC3 中的 implicit checks 函数可以查找错误原因, 详细使用可以参考帮助文档: [https://infosys.beckhoff.com/content/1033/tc3\\_plc\\_intro/2530351499.html?id=367740553012](https://infosys.beckhoff.com/content/1033/tc3_plc_intro/2530351499.html?id=3677405530121520990) [1520990](https://infosys.beckhoff.com/content/1033/tc3_plc_intro/2530351499.html?id=3677405530121520990)

<span id="page-30-0"></span>25. 编译程序报错 out of range? 如何手动在 TC3 中增大数据区域。

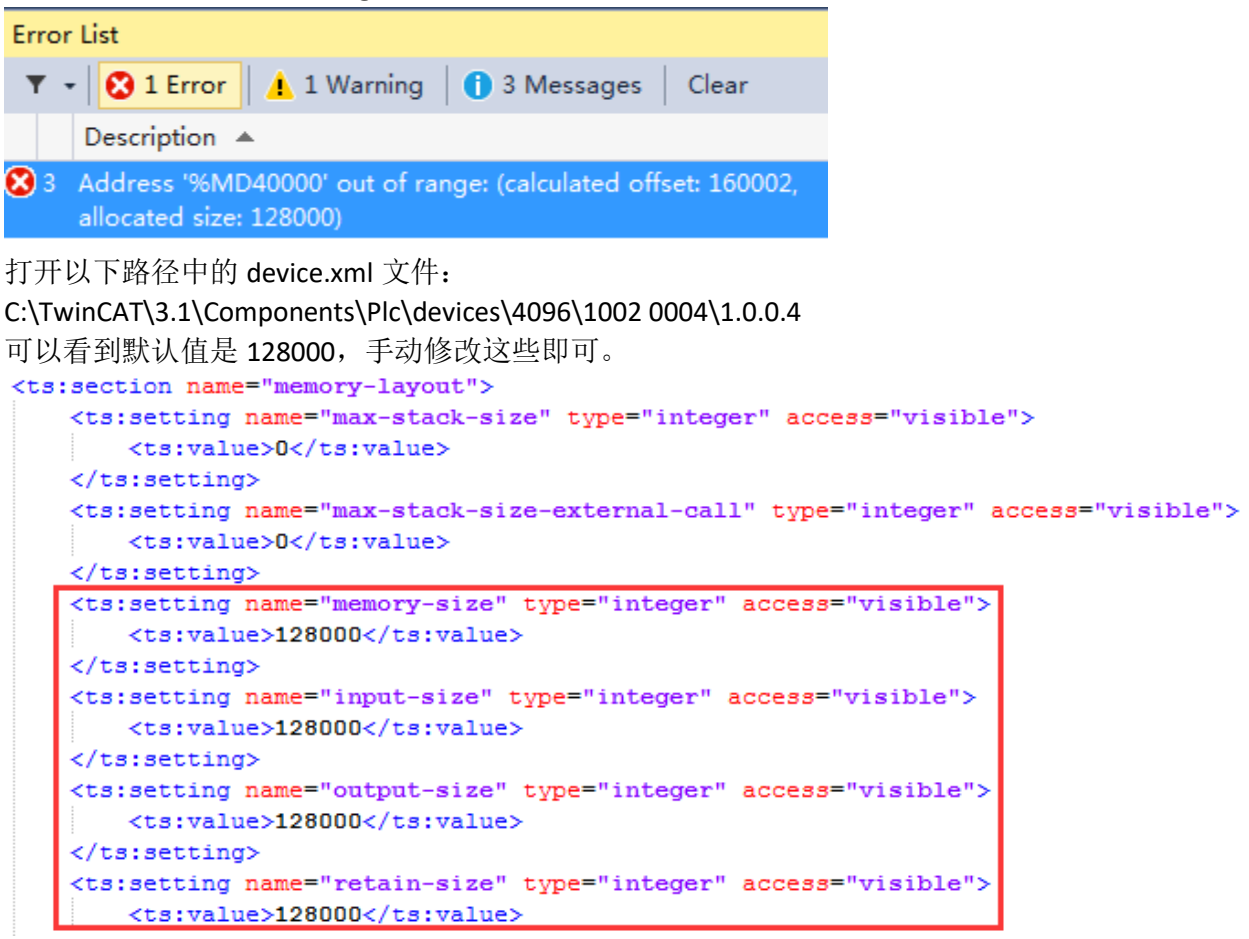

# <span id="page-31-0"></span>四、 **TwinCAT3 PLC HMI** 可视化编程

## <span id="page-31-1"></span>1. TwinCAT3 PLC 中的 HMI 支持哪两大类功能?

TargetVisualization(目标设备直接做显示)以及 WebVisualization(网页浏览)

## <span id="page-31-2"></span>2. TwinCAT3 PLC HMI 如何直接读写中文字符?

在 PLC 程序中声明变量,选择 WSTRING, 相比较 STRING 是 ANSII 编码多字节方式, WSTRING 是 Unicode 编码宽字节可以传递例如 中文字符。

## <span id="page-31-3"></span>3. TwinCAT3 PLC HMI 在 XP 或者 WIN7 中全屏显示,快捷方式放在什么文件夹 下?

快捷方式放到 C:\TwinCAT\3.1\Target\StartUp 这个文件夹里

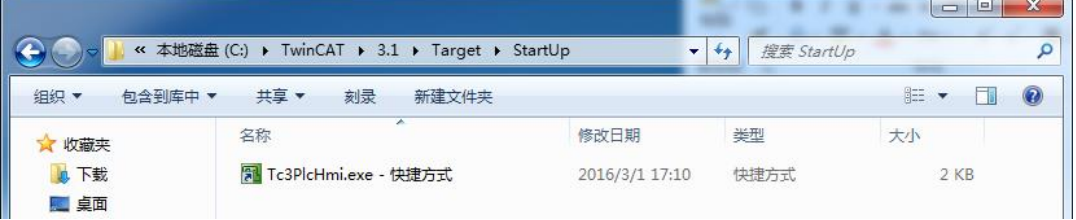

<span id="page-31-4"></span>4. TwinCAT3 PLC HMI 在 CE 中全屏显示,开机启动会报错"TF1800 TC3 PLC-HMI function license is missing"?

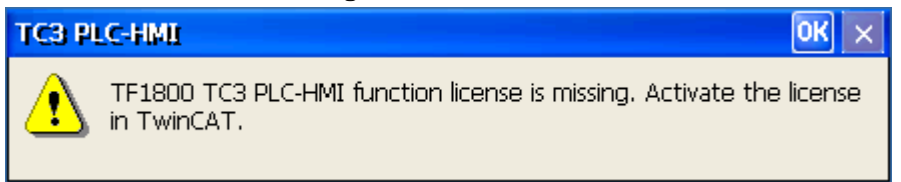

因为开机自动启动 HMI 的延迟太短导致,可以适当设置长一点

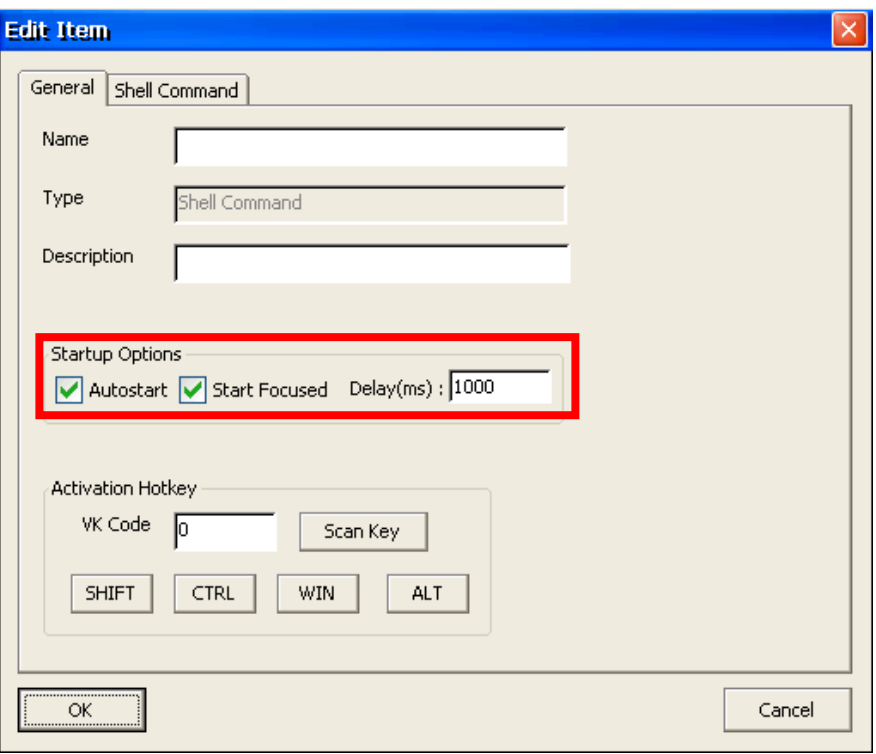

## <span id="page-32-0"></span>5. TwinCAT3 PLC HMI 在 CE 下全屏显示相比较 XP 和 WIN7, 以及 HMI Web, 在 功能上有什么限制和区别?

在部分功能上是有区别的,可以参考下列表: 画面控件区别:

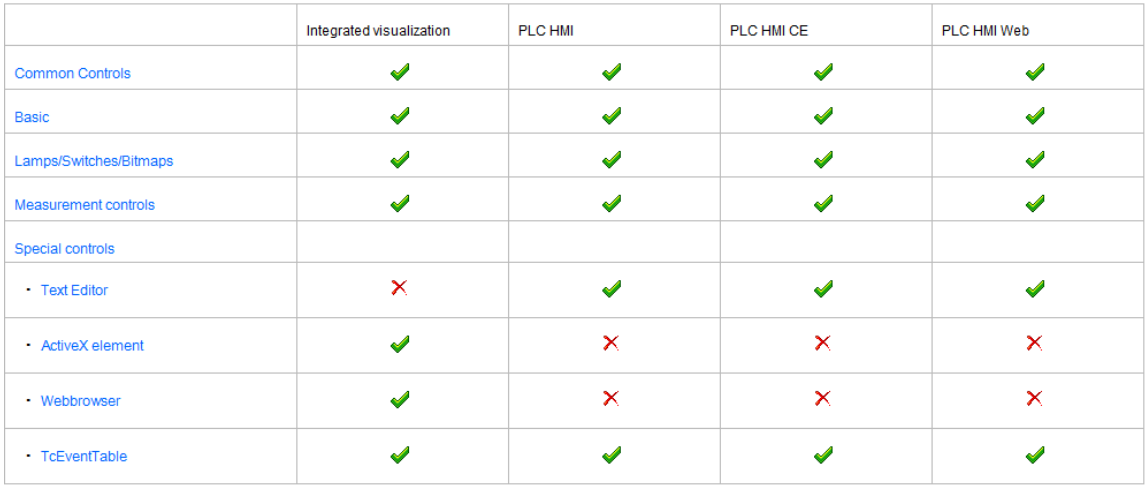

功能性区别:

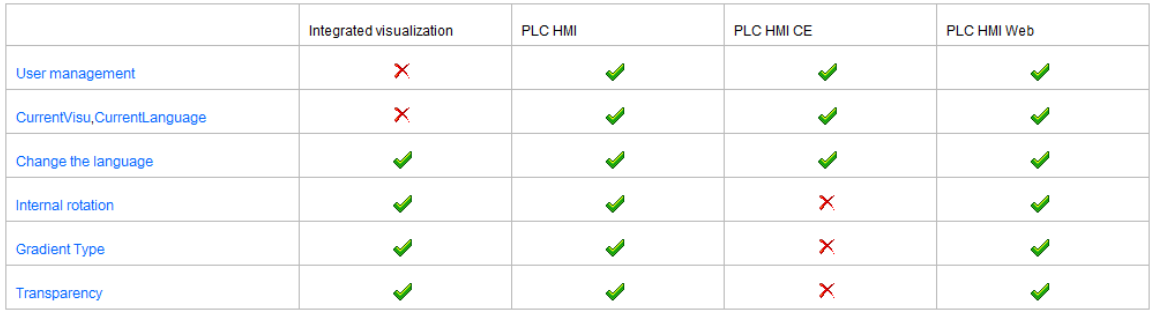

<span id="page-33-0"></span>6. TwinCAT3 PLC HMI Web 是否有对浏览器版本有要求?

必须是 Microsoft Internet Explorer 10 以上版本才可以正常浏览

- <span id="page-33-1"></span>7. TwinCAT3 PLC HMI 在 CE 中运行画面支持哪种图片格式? BMP
- <span id="page-33-2"></span>8. TwinCAT3 PLC HMI 在 CE 中运行画面对应画面风格是否有要求?

必须选择 Default,3.0.0.0 才能正常显示画面

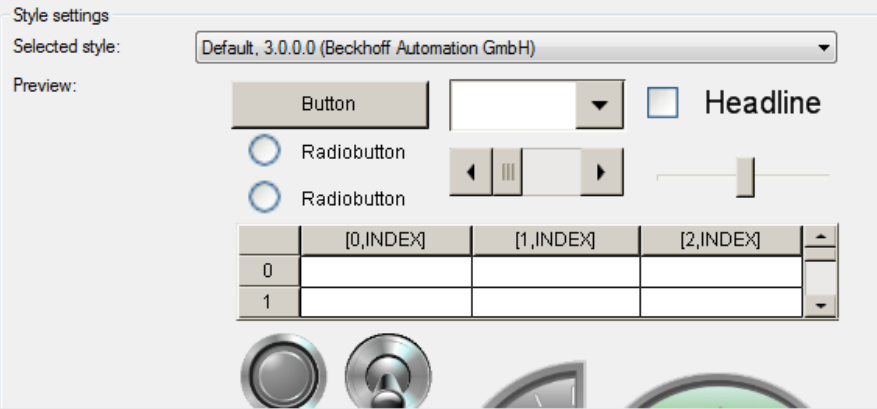

## <span id="page-33-3"></span>9. TwinCAT3 PLC HMI 全屏显示为什么许多中文文本都是乱码?

双击 Visualization Manager,勾选 Use Unicode strings,不然界面上的中文文本会显示成乱 码

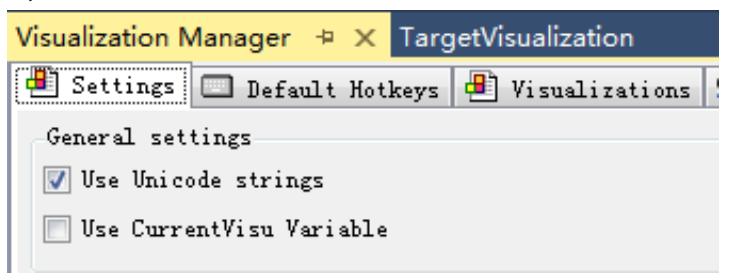

#### <span id="page-34-0"></span>10. TwinCAT3 PLC HMI 全屏显示操作有明显延迟?

分别把 Tasks 中 VISU\_TASK 和 TargetVisualization 中 Update rate 设置小一些可以优化延迟 问题

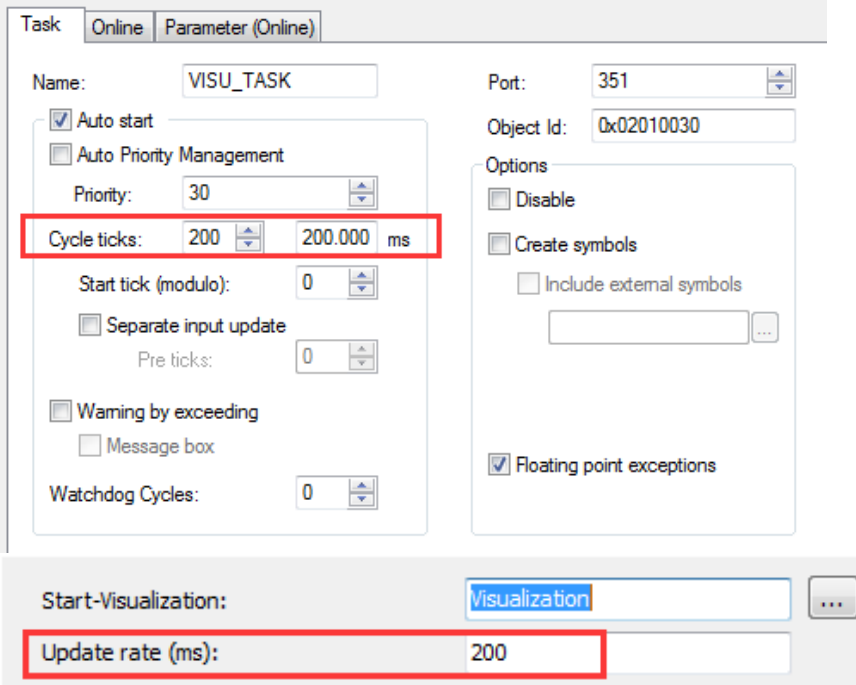

#### <span id="page-34-1"></span>11. TwinCAT3 PLC HMI 画面分辨率如何调整?

在属性窗口中的 Visualization 下先将 Size mode 更改为 Specified. 然后修改 Size 的 Width 和 Height.就可以修改 HMI 画面的分辨率

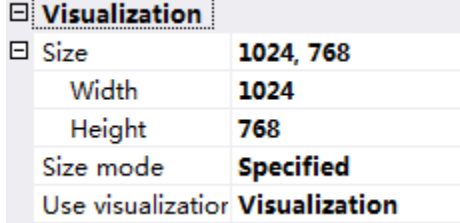

#### <span id="page-34-2"></span>12. TwinCAT3 PLC HMI 是否支持用高级语言编辑自定义控件嵌入进来?

不支持,如果客户希望实现这个功能,可以选择功能更强大的基于 HTML5 的 TwinCAT HMI 进行开发,此功能预计在 2018 年会公开发布

## <span id="page-35-0"></span>13. 打开一个老版本的 TwinCAT3 项目,展开 References, 其中的 Visu 相关库都 显示感叹号,并且 PLC HMI 的控件显示 Drawing Error,无法正常显示。

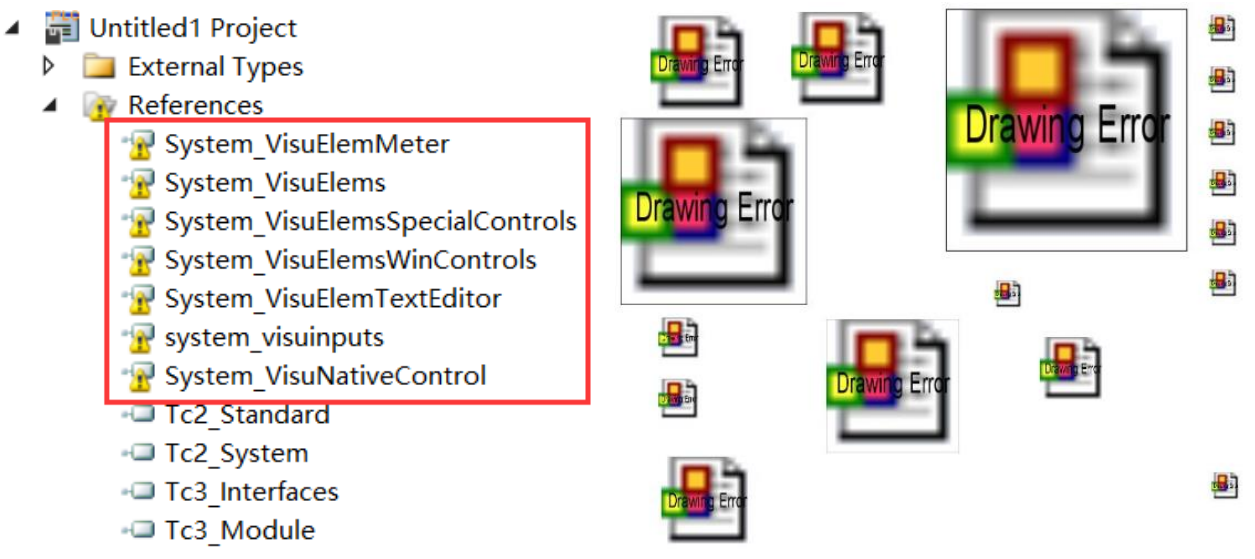

只需要右键 PLC 项目→Properties, 找到 Visualization Profile, 选择其中一个有效的版本即 可。

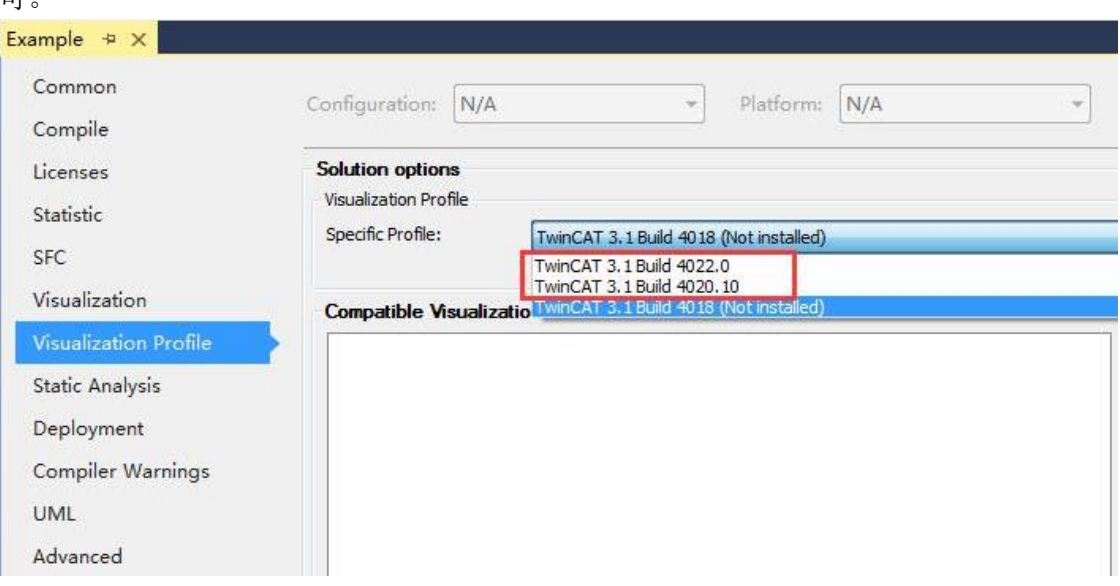

## <span id="page-36-0"></span>五、 **TwinCAT3 Scope View**

<span id="page-36-1"></span>1. TwinCAT3 Scope View 可以监控哪些变量?

PLC、C++ Module、Simulink Module、IO

<span id="page-36-2"></span>2. 安装好了 TwinCAT3 为什么找不到 TwinCAT Measurement? 可能没有安装成功,可以单独找到对应的 Function 重新安装

TC3-Measurement-Full.exe

#### <span id="page-36-3"></span>3. TwinCAT3 Scope View 使用 7 天试用版有哪些功能是有限制的?

- (1) 监控时间最长 1 小时
- (2) 无法导出更多的数据格式(Binary, DAT, TDMS)
- (3) 无法嵌入到.NET 中
- <span id="page-36-4"></span>4. TwinCAT3 Scope View 支持嵌入至少哪一个版本的.NET 框架中? .NET Framework 4.0
- <span id="page-36-5"></span>5. 点击开始监控 Record 后报错"Cannot open TF3300 Scope Server service on computer"?

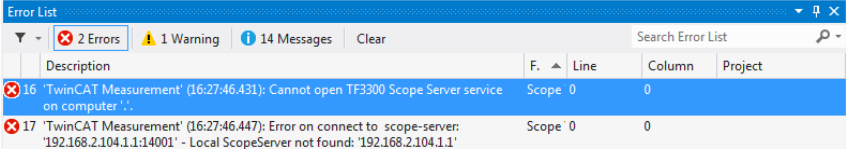

解决方式很简单,只需要在服务中把 TwinCAT3 scope service 手动开启就可以了

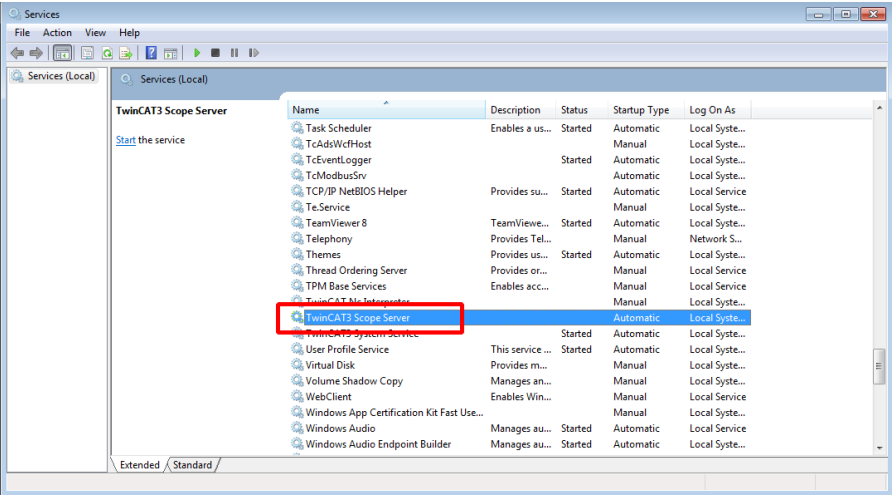

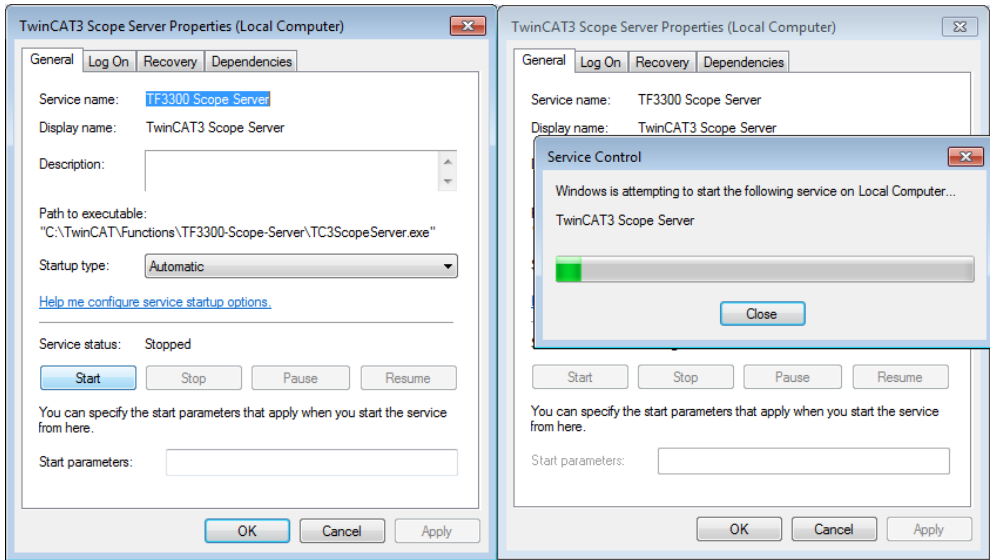

## <span id="page-37-0"></span>6. 如何选择目标控制器作为 TwinCAT3 Scope Server?

TOOLS->Options, 把 use local server 设置为 false

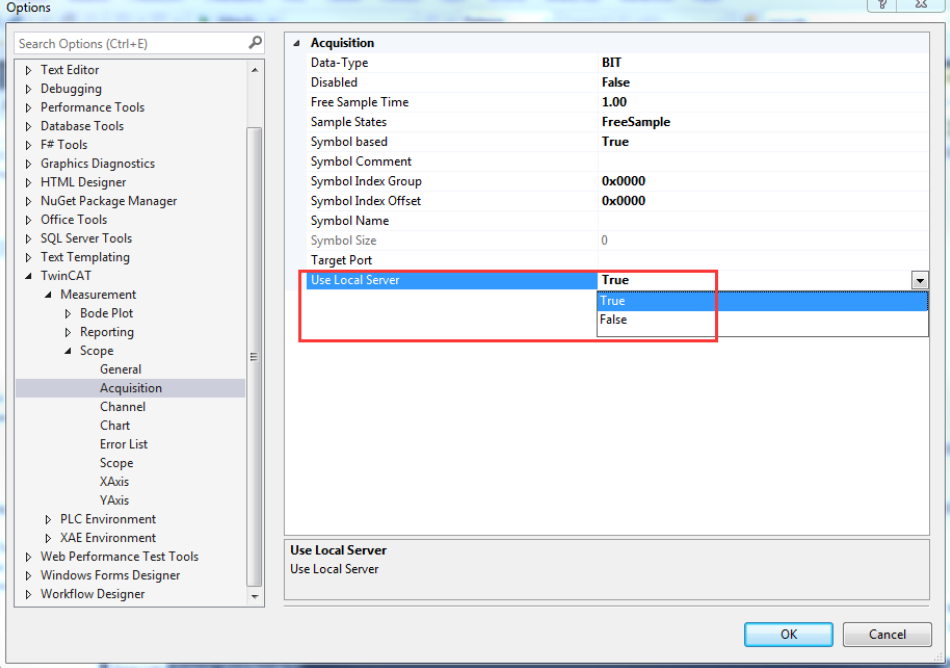

#### <span id="page-37-1"></span>7. TwinCAT3 Scope View 监控变量的采样周期可以修改吗?

默认是和所监控的变量刷新周期一致,当然可以自定义这个采样周期,但只能修改得比变 量默认刷新周期高。TOOLS->Options 中找到 Sample States 修改成 FreeSample,随后就可 以修改 Free Sample Time 即可。

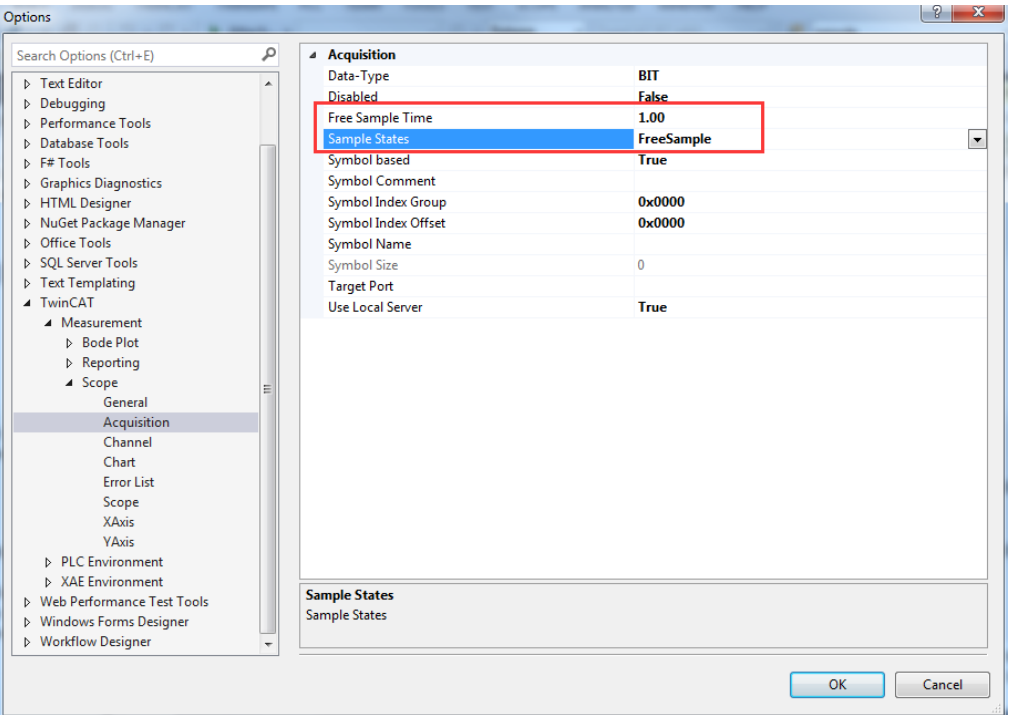

<span id="page-38-0"></span>8. 通过 Target Browser 中只找到默认 4 个 PLC 端口号 851-854, 如果希望监控更 多的端口如何操作?

对着 Target Browser 中右键选择 Select Ports

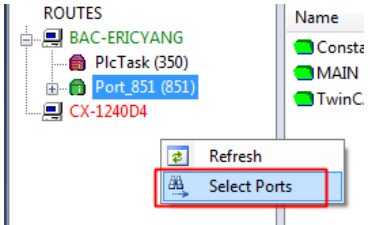

随后在框中填写需要监控的端口,点击 Add 即可

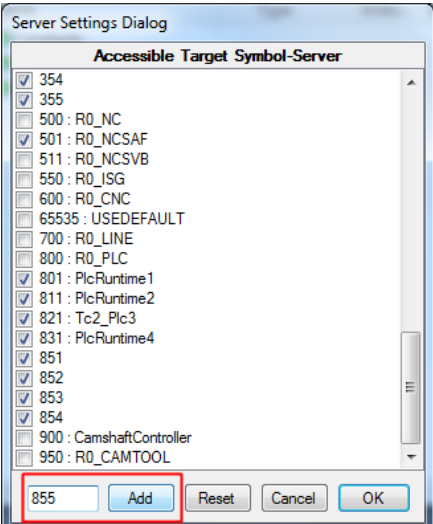

#### <span id="page-39-0"></span>9. TwinCAT3 Scope View 是否支持集成到 TwinCAT3 PLC HMI 中?

不支持,如果客户希望实现这个功能,可以选择功能更强大的基于 HTML5 的 TwinCAT HMI 进行开发,此功能预计在 2017 年会公开发布

## <span id="page-39-1"></span>10. 为何双击 Scope 中的 Report 显示的是 xml 源代码,而不是报表格式?

报表编辑功能是需要 Report Designer(Visual Studio)支持的, 可以补装一个 Microsoft SQL Server Data Tools 来完善此功能。

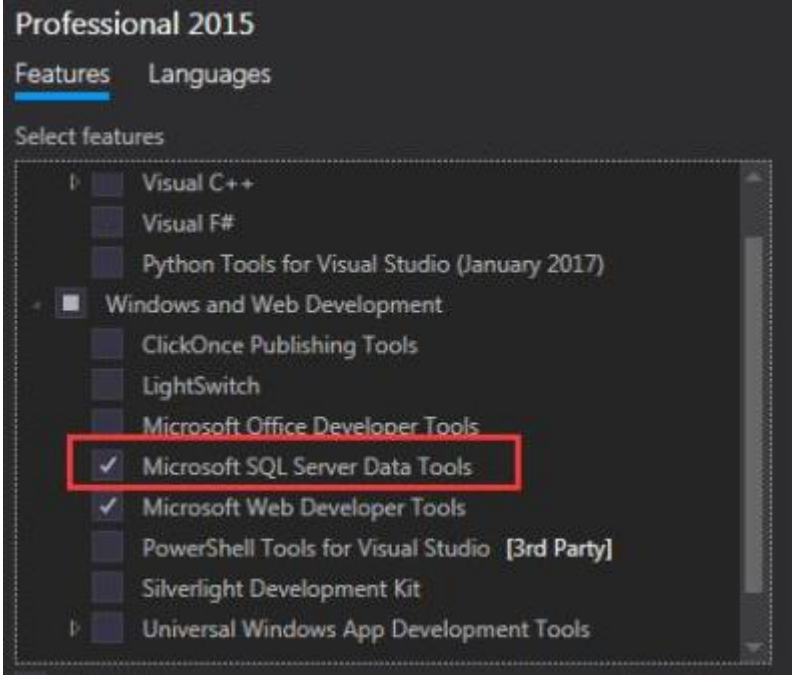

## <span id="page-39-2"></span>11. 安装了新版本的 TwinCAT3, 右键 Axis 找不到 Target Browser?

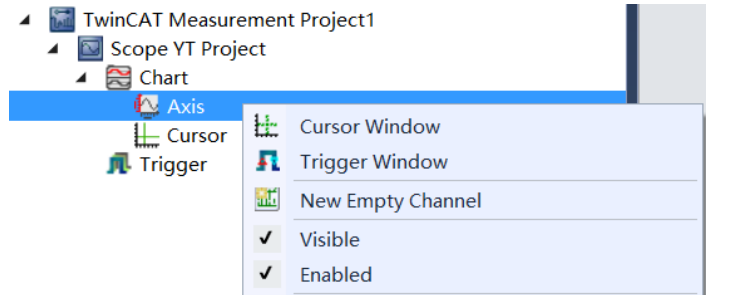

自从 TC3.1.4022 版本开始 Target Browser 只能在菜单栏 SCOPE 中找到并打开。

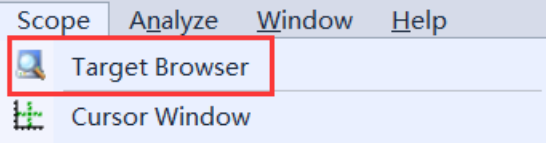

# <span id="page-40-0"></span>六、 **TwinCAT3** 库与源代码管理

<span id="page-40-1"></span>1. TwinCAT3 PLC 封装一个库为什么报错"The specified library is not a managed library"?

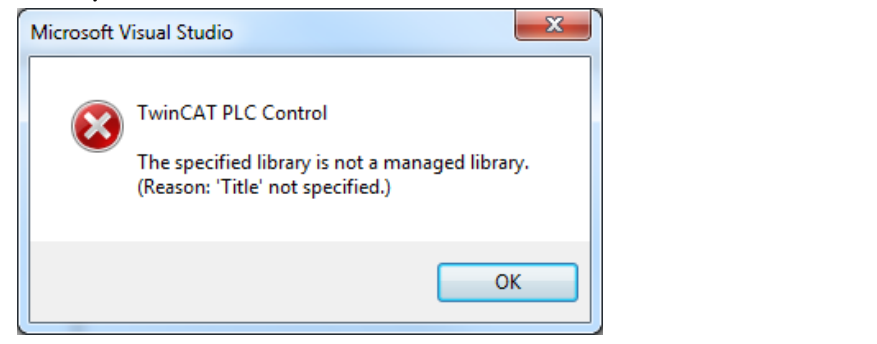

因为在 TC3 中所有库都需要进行管理,都需要在项目属性中填写这些信息

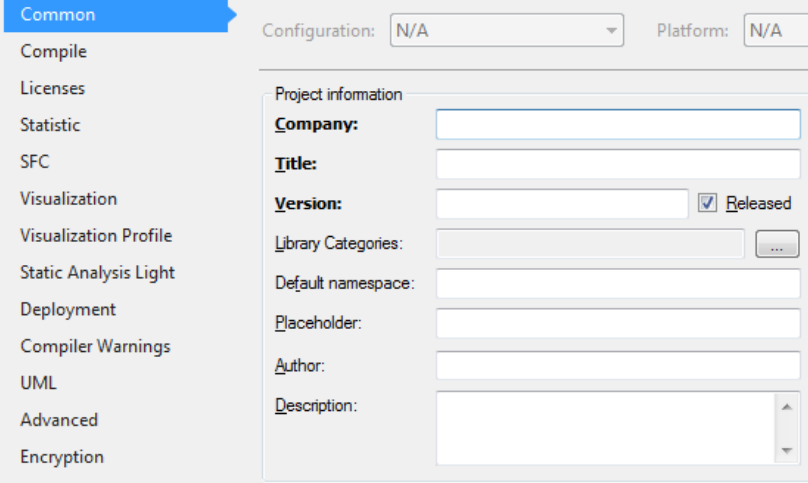

<span id="page-41-0"></span>2. 自己封装 PLC 库, 哪些信息是必须填写的, 哪些信息是选择性填写的?

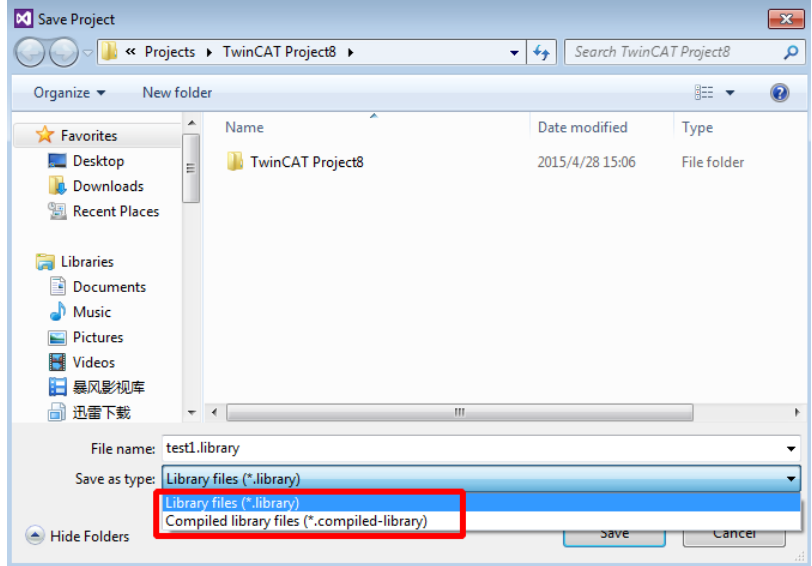

Company、Title、Version 是必须填写的,其余的可以选择性填写

<span id="page-41-1"></span>3. 封装库的时候所选择的两种后缀名.library 和.compiled-library 有什么区别? .library 是开源库,可见源代码,.compiled-library 是经过编译不可见源代码的

## <span id="page-41-2"></span>4. 在 PLC 中使用一个功能块, 编译报错 ambigous use of name 'FB\_test'?

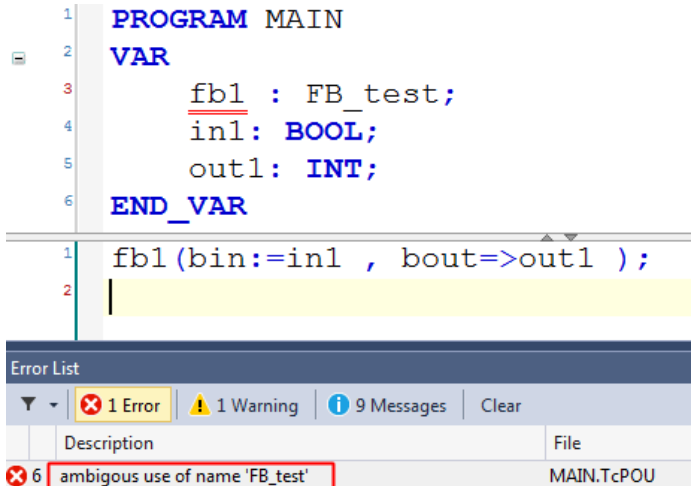

可能因为不同库中都同时包含了相同每次的功能块,因此出现这种情况,声明此功能块的 时候就需要加上命名空间加以区分。

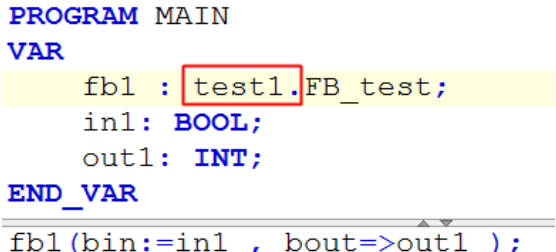

# <span id="page-42-0"></span>5. TwinCAT3 使用 Open Project from target 为什么没有源代码?

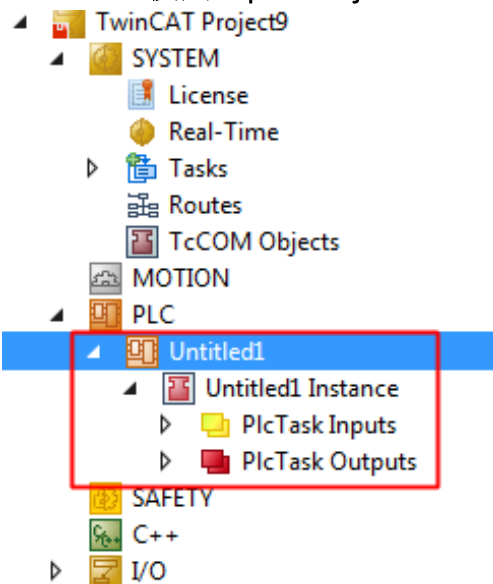

因为 target 中没有下载源代码,通过 settings 是可以选择不下载源代码的

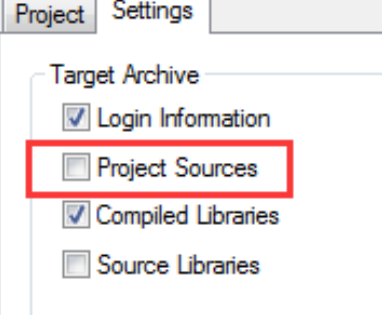

### <span id="page-42-1"></span>6. TwinCAT3 中分别有哪几种代码打包格式?

Tnzip : 整个 VS 解决方案打包 Tszip : 整个 TC3 项目打包 Tpzip : 整个 PLC 项目打包 Tfzip : 整个安全项目打包 Tczip : 整个 C/C++项目打包

<span id="page-43-0"></span>7. 打开一个 TwinCAT3 项目报 VS 的版本错误?

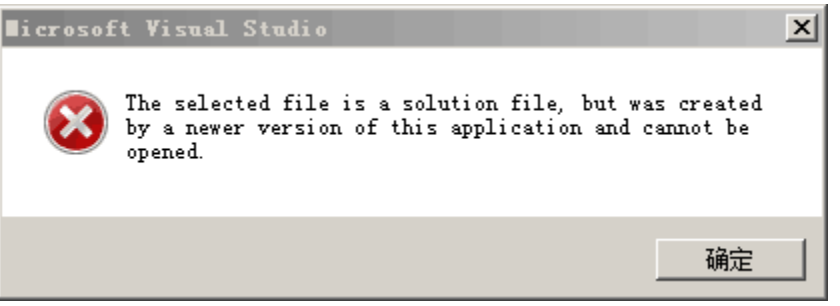

TC3 支持嵌入的版本有 VS2010/2012/2013/2015, 因此希望 TC3 项目兼容不同版本都可以 打开, 我们建议大家用 TC3 独有的打包方式进行打包, 这样不同 VS 版本就都可以兼容 了。

<span id="page-43-1"></span>8. TwinCAT3 从什么版本开始支持 Remote Manager?

TC3.1.4020.0 开始支持

<span id="page-43-2"></span>9. 如何在现有版本中集成不同版本的 TwinCAT3 Remote Manager?

如果集成老版本,直接安装相对于的 RM 版本即可,前提是这个版本有发布过对应 RM 版

- TC31-RM-Setup.3.1.4018.44.exe
- 4. TC31-RM-Setup.3.1.4020.14.exe 本:

如果集成新版本,其实就是需要直接安装完整版新版 TC3 即可,这样会保留现有版本的同 时加入新版本。

## <span id="page-44-0"></span>七、 **TwinCAT2** 项目转换到 **TwinCAT3**

- <span id="page-44-1"></span>1. TwinCAT2 项目整体转换到 TwinCAT3,正确的步骤是怎么样的? 先转换 TC2 中的库,再转换配置文件.tsm,最后转换源代码.pro
- <span id="page-44-2"></span>2. 转换 TwinCAT2 库的时候,在 TwinCAT3 中提示需要 Password?

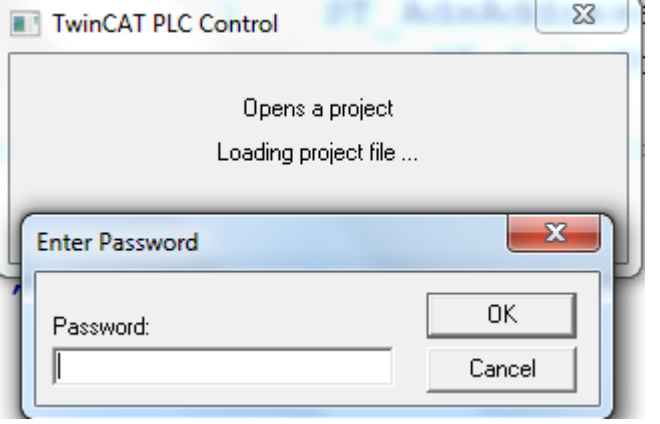

说明这一个库在 TC2 中是加过密的,如果对于这些库进行转换,需要输入密码才可以

#### <span id="page-44-3"></span>3. 转换 TwinCAT2 配置文件.tsm 的时候为什么显示灰色?

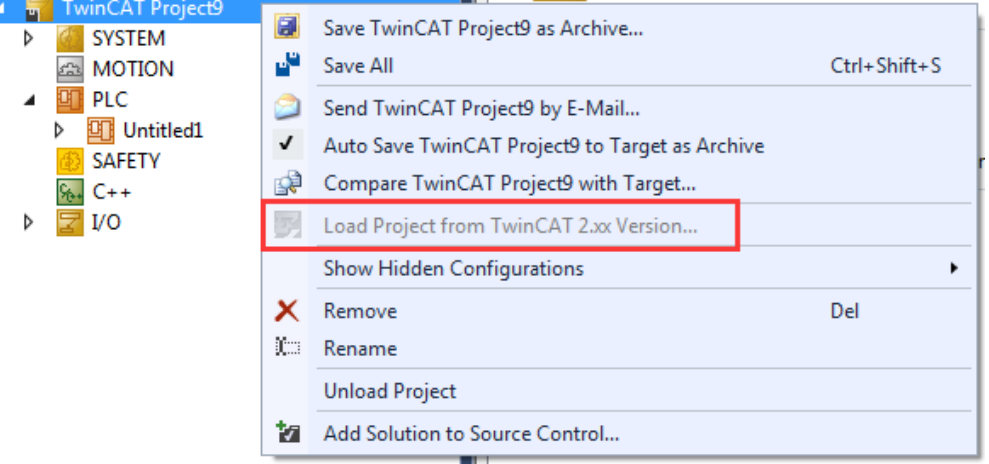

如果在 TC3 中已经有源代码, 就无法转换配置, 正确的步骤应该新建 TC3 项目后首先开始 转换配置,其次转换源代码

#### <span id="page-44-4"></span>4. TwinCAT2 自带库与 TwinCAT3 中库对应关系哪里可以查询到?

TwinCAT2 与 TwinCAT3 库文件的对应关系可以参考, VS 的 TOOL 菜单中的 Options→TwinCAT→PLC Environment→Libraries

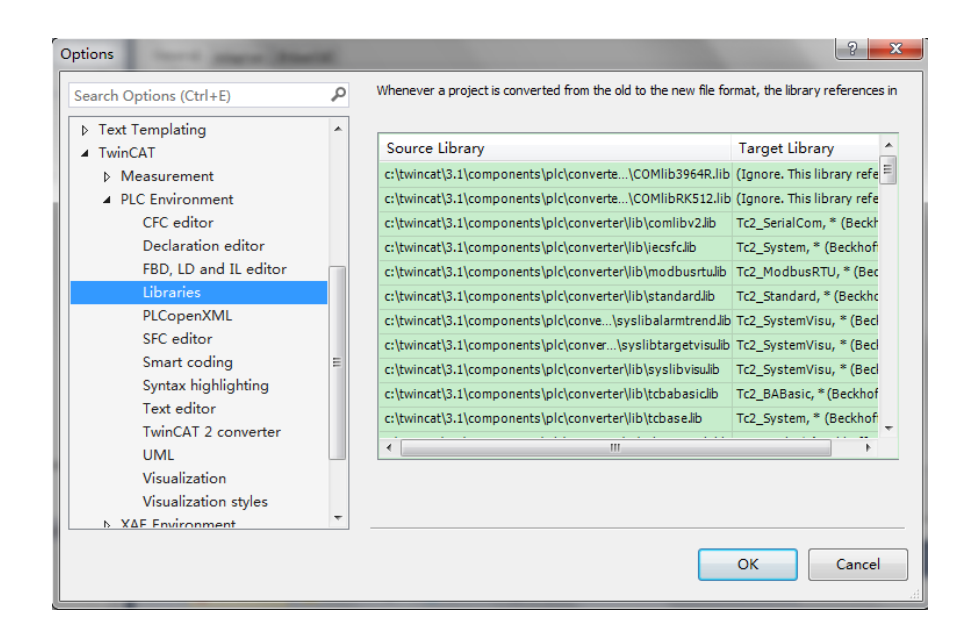

## <span id="page-45-0"></span>5. TwinCAT2 项目转换到 TwinCAT3 后代码和功能上有什么区别?

总结了一下几条:

- (1) 数组附值做了小改动 TC2 中数组赋初值不需要加中括号, (arr1: ARRAY[1..5] OF INT:=1,2,3,4,5;) TC3 中数组赋初值需要加中括号, (arr1: ARRAY[1..5] OF INT:=[1,2,3,4,5];)
- (2) TC2 中 REAL 与 INT 数据类型转换使用 TRUNC TC3 中 REAL 与 INT 数据类型转换使用 TRUNC\_INT
- (3) TC2 中 HMI 关于用户管理在 TC3 中需要重新设计
- (4) TC2 系统结构无法在 TC3 中使用 SystemTaskInfoArr 被\_TaskInfo 替代 SystemInfo 被\_AppInfo 替代
- (5) 代码转换后 EN/ENO 模块显示无法识别, 右键 update parameters 即可

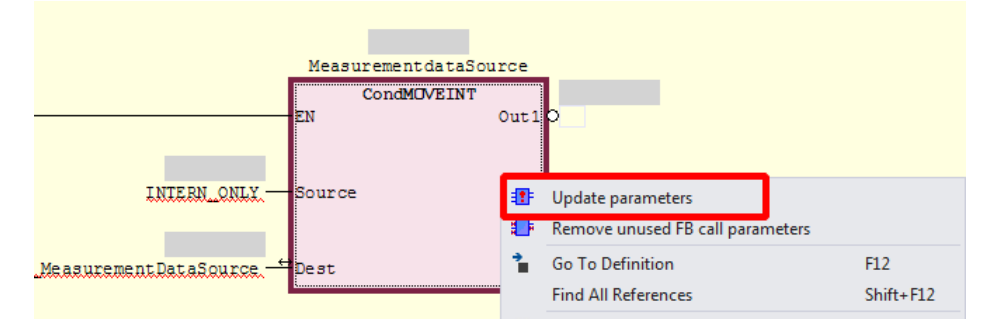

## <span id="page-45-1"></span>6. TwinCAT2 哪些文件是无法支持转换到 TwinCAT3 中的?

BC, BX控制器所对应的源代码(.prx .pro)或者库(.lbx .lb6)无法转换

# <span id="page-46-0"></span>八、 **TwinCAT3-OOP** 编程

## <span id="page-46-1"></span>1. PLC 中哪些部分的变量默认是临时变量,哪些是静态变量?

Method 和 Function 中变量是临时变量 Program 和 Function Block 中变量是静态变量

## <span id="page-46-2"></span>2. TwinCAT3 引用 Reference 相比较指针 pointer 有什么区别?

TwinCAT 引用类型的变量可以看做是一个对象的别名。别名可以通过标识符来读写。而引 用的作用同指针型变量,可代替指针型变量,更为安全。与指针的不同之处在于,赋值给 引用类型变量,值会直接作用到它引用的变量。且引用变量的地址必须通过独立的赋值操 作来设置。它的语法结构也很简单,<标识符> : REFERENCE TO <数据类型>,这样的定义使 我们的这个变量可以去引用同一空间名下所有该类型的变量

#### <span id="page-46-3"></span>3. TwinCAT3-OOP 中 Method 有哪些特点?

- (1) Method 必须依附功能块或者接口进行创建
- (2) Method 中创建的变量都是临时变量
- (3) 一个功能块可以创建许多 Method, 因此可以把 FB 看作一个类对所有功能讲行封 装
- (4) Method 可以在主程序中独立执行,通过对象点索引的方式完成调用

#### <span id="page-46-4"></span>4. TwinCAT3-OOP 中 Property 有哪些特点?

- (1) Property 可以对功能块内部变量的状态或值进行读写
- (2) Property 可以对这些变量设定读写权限,门槛值,条件触发等
- (3) Property 不仅仅可以对内部变量进行读写,还可以传递信息,比如铭牌,设备的描 述,公司名称,创建日期等等
- (4) 多个 Property 可以对应同一个内部变量,从而实现单位换算,类型转换等功能

#### <span id="page-46-5"></span>5. Extends 可以扩展哪些内容?

- (1) 可以对结构体进行扩展,继承结构体所有变量,从而新增一些变量。
- (2) 可以对功能块进行扩展,继承功能块所有变量,方法,属性,从而新增变量,方 法,属性,也可以被扩展的功能块中的方法和属性进行重写。
- (3) 可以对接口进行扩展,继承接口所有方法和属性,从而新增一些方法和属性,也可 以对被扩展的接口中的方法和属性进行重写。

#### <span id="page-46-6"></span>6. Interface 在创建的时候只能包含哪些内容?

可以创建 Method,包含返回类型、输入变量、输出变量以及输入输出变量,但没有实现 的代码和内部变量 可以创建 Property, 包含返回类型, 但没有实现的代码

<span id="page-47-0"></span>7. 针对 FB, Method, Property 在添加的时候都有 access specifier (访问说明 符)的设置,具体这些含义和功能是什么?

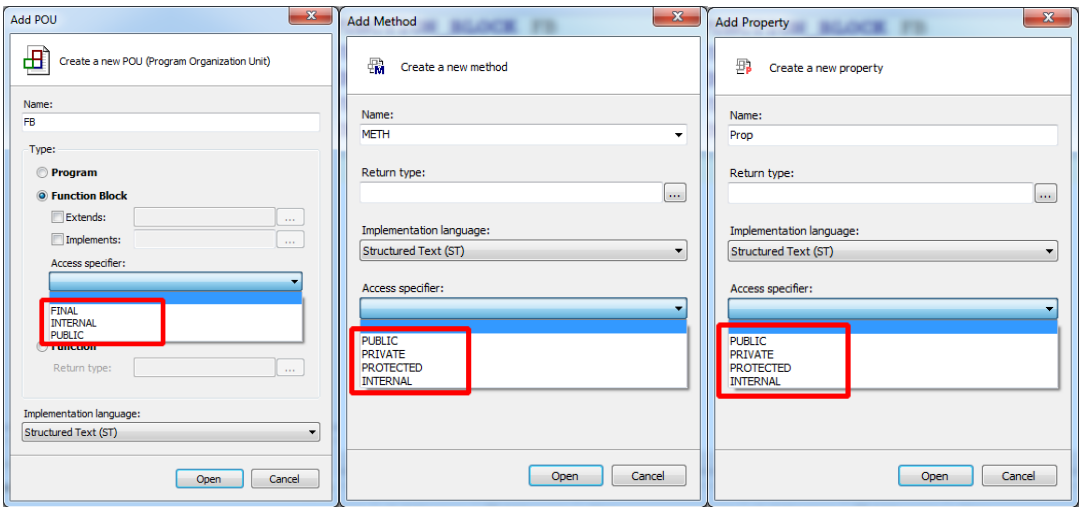

出现在 FB 中:

Internal:只允许当前项目命名空间才可以调用,也就是说一旦封装成库,外部(MAIN) 就无法调用此功能块

Final: 此功能块无法被扩展

#### 出现在 Method 和 Property 中:

Private: 只限于功能块这个命名空间才可以被互相调用或者嵌套,并且此方法或者属性无 法被继承到子类中

Protected: 只限于功能块这个命名空间才可以被互相调用或者嵌套, 此方法或者属性可以 被继承到子类中,但外部(MAIN)无法调用此方法或者属性

Internal:只允许当前项目命名空间才可以调用,也就是说一旦封装成库,外部(MAIN) 就无法调用此方法或属性

Final: 此方法或者属性不允许重写

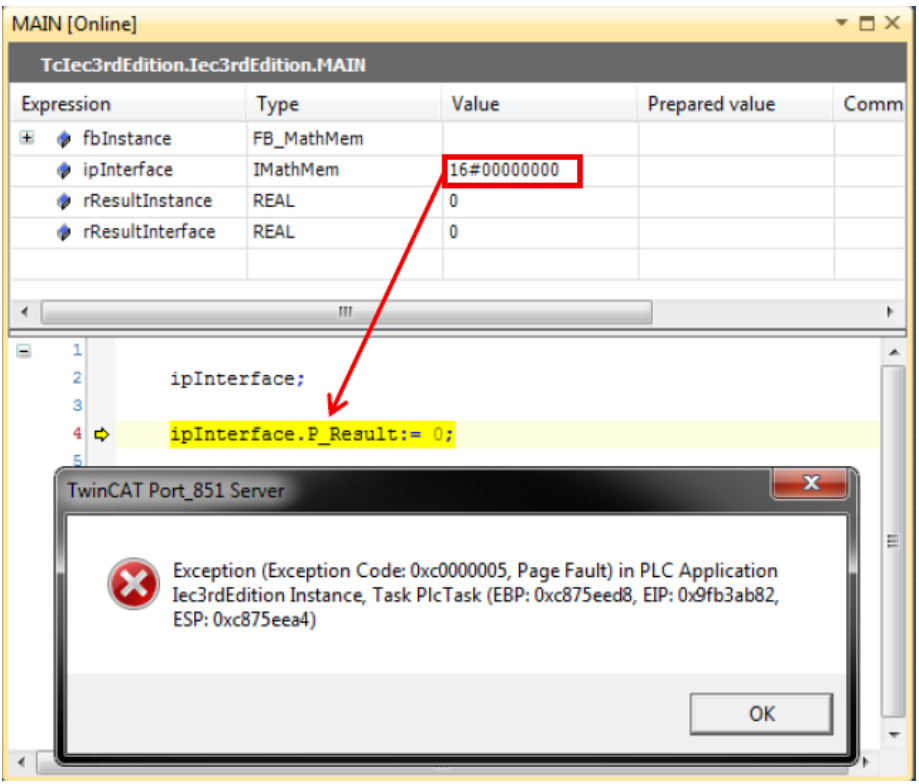

<span id="page-48-0"></span>8. 使用 Interface 为什么会报指针异常的错误?

因为接口一旦声明,就是指针,操作的时候不允许空指针出现,因此需要初始化就指向某 一个对象,或者提前做好指针检查判断的语句。

# <span id="page-49-0"></span>九、 **TwinCAT3** 中 **C++**使用

## <span id="page-49-1"></span>1. 使用 TwinCAT3 中 C++开发功能必须满足哪些条件?

- (1) 完整版 Visual Studio
- (2) 安装 WDK
- (3) 完整版 TC3 集成到完整版 VS 中
- (4) 设置环境变量(如果是 64 位还需要创建数字证书)

## <span id="page-49-2"></span>2. 安装哪些完整版 Visual Studio 可以使用 TwinCAT3 C++开发项目?

Microsoft Visual Studio 2010 (with Service Pack 1), 2012, 2013 或者 2015 Professional, Premium or Ultimate

## <span id="page-49-3"></span>3. TwinCAT3 C++在 Runtime PC 中有什么限制?

Runtime PC 必须基于"Windows NT Kernel", 比如 Windows XP, Windows 7 或者各种嵌入式 版本 Windows XP Embedded, Windows Embedded Standard 2009, Windows Embedded Standard 7

## <span id="page-49-4"></span>4. 为什么安装完整版 VS2015,集成 TwinCAT3 进去还是无法编辑 C++项目, 显示 灰色?

因为 VS2015 完整版安装必须手动勾选 C++组件, 否则默认安装是不会自动选择的。

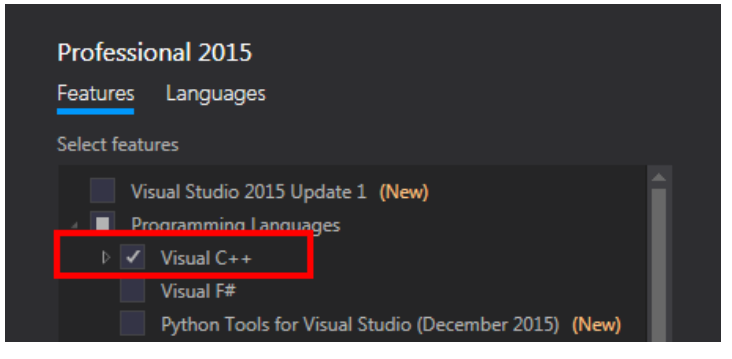

<span id="page-50-0"></span>5. 运行 C++或者 Matlab/Simulink 模块的时候出现"invalid object id" (1821/0x71d) 错误?

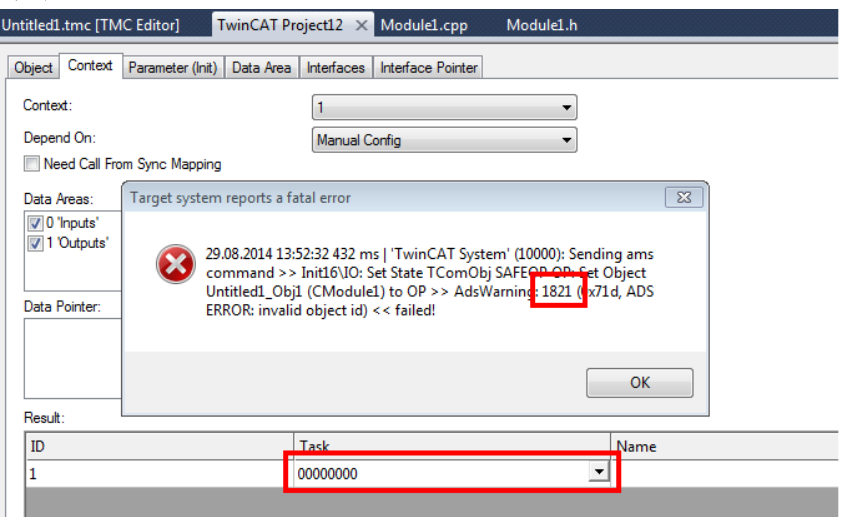

检查此模型的 context 中是否分配了 Task

<span id="page-50-1"></span>6. 对 TwinCAT3 中 C++项目编译的时候出现"Cannot open include file ntddk.h"错 误?

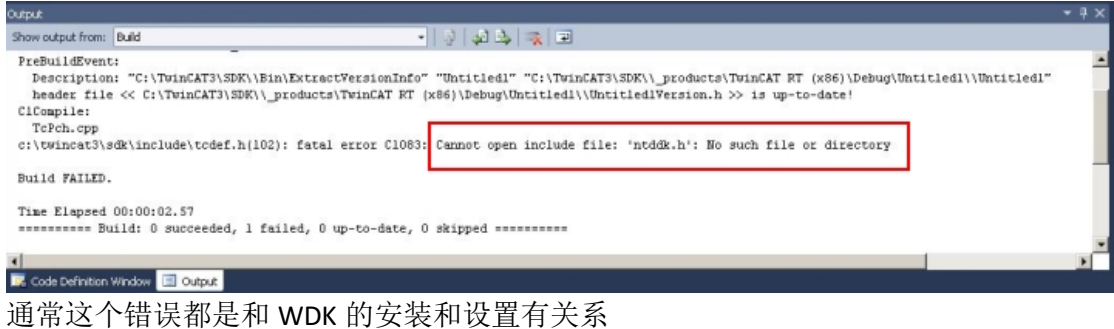

- (1) 检查是否安装了 WDK 置环境变量有错误
- (2) 检查环境变量设置是否正确
- <span id="page-50-2"></span>7. 当把 TwinCAT 完整项目移植到另一台中,在 Build、Rebuild 或者 Clean 的时候 会出现"The target ... does not exist in the project"报错?
	- 8 1 error MSB4057: The target "Rebuild" does not exist in the project.
	- 2 23.02.2015 08:39:08 279 ms | 'TCatSysManager' (33728): Project 'Measurement' build for platform 'TwinCAT RT (x86)' failed.

#### 只需要查看 platfrom toolset 是否版本和当前电脑中 VS 版本一致即可

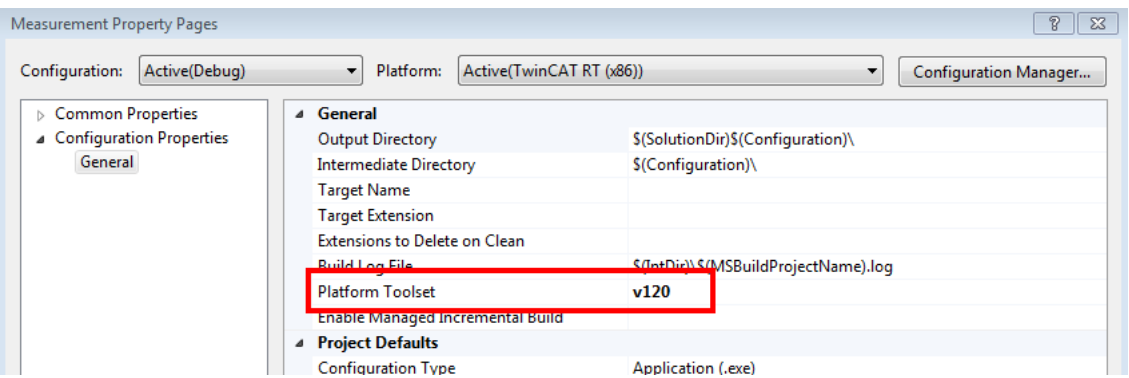

<span id="page-51-0"></span>8. 用 VS2010 完整版创建 TwinCAT3-C++项目编译出现 LINK1123/COFF 错误"LINK : fatal error LNK1123: failure during conversion to COFF: file invalid or corrupt"? 使用 VS2010 编译 C++项目还需要安装 SP1(Service Pack 1)

下载链接: <http://www.microsoft.com/en-us/download/confirmation.aspx?id=23691>

<span id="page-51-1"></span>9. 如果在 Visual Studio 中添加非 TwinCAT 的 class 到 C++项目中, 编译会报 C1010 错误, 如何解决?

Error 4 error C1010: unexpected end of file while looking for precompiled header. Did you forget to add '#include ""' to your source? 在你所生成的类文件起始添加以下两行就可以解决 #include"TcPch.h" #pragmahdrstop

<span id="page-51-2"></span>10. 启动 TwinCAT3 C++项目调试,弹出报错窗口"Unable to attach"?

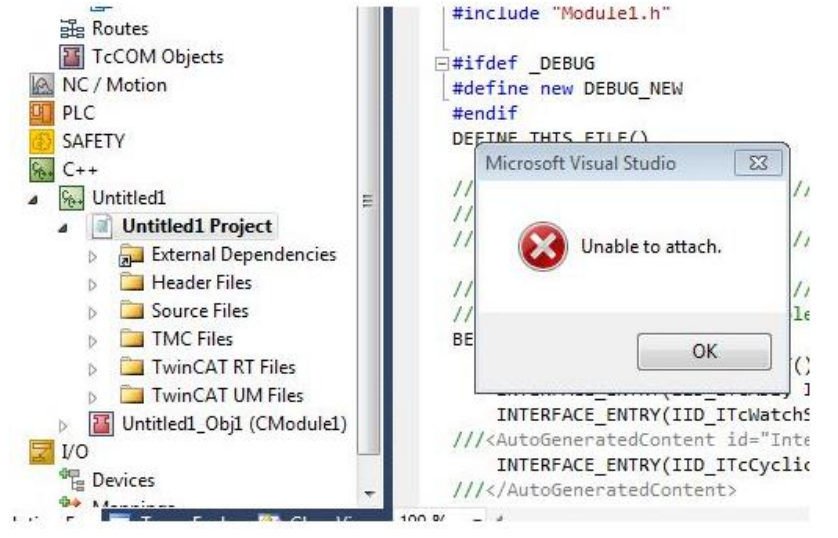

启动 C++调试必须勾选 System→Real-Time→C++ Debugger 中的 Enable C++ Debugger,勾选 好后重新激活配置

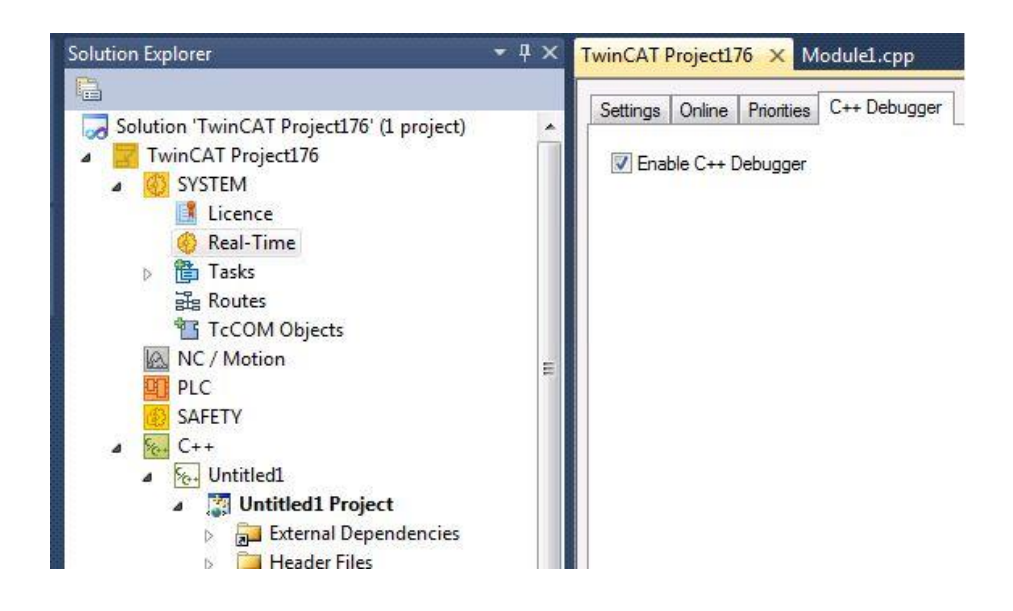

#### <span id="page-52-0"></span>11. TwinCAT3 中的模块可以用哪些编程语言发布模块,并且在内核中运行?

IEC61131-3  $C/C++$ Matlab/Simulink

#### <span id="page-52-1"></span>12. TwinCAT3 中模块与模块有哪几种交互方式?

通过输入输出完成数据映射 通过指针指向另一个模块的输入输出 通过查询访问模块接口 利用 ADS 完成两个模块通讯

#### <span id="page-52-2"></span>13. TwinCAT3 中的 C++相比较 Visual Studio 中的 C++开发有什么区别?

- (1) DLL 库无法应用, 只能通过 VS 中 C++调用此 DLL, 随后与 TC3 完成 ADS 通讯
- (2) Windows 自带 API 不能直接运行在内核模式中,但可以使用 TwinCAT 提供的 SDK 来实现
- (3) Math.h 头文件更名为 fpu87.h,里面所有函数后面附加下划线"\_",比如 sqr\_、sin\_
- (4) Win32 API 部分无法使用,具体见下列表

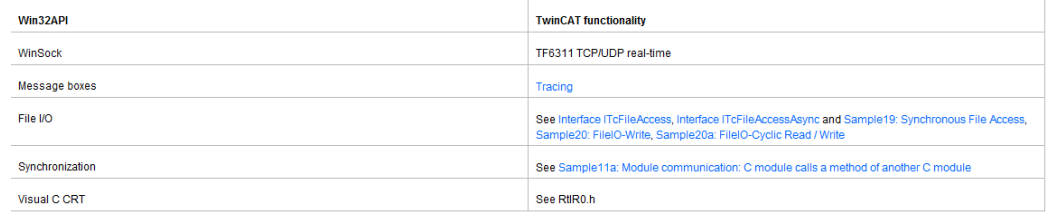

- (5) 支持 C++ runtime library functions (CRT), 不支持 Runtime Type Information (RTTI)
- (6) 支持大部分 STL 容器,例如 List、Map、Set、Stack、String、Vector、WSring、 Algorithms

<span id="page-53-0"></span>14.手动安装数字签名证书发现无法成功,或者利用工具安装数字签名证书重启 电脑右下角无法出现"测试模式"。

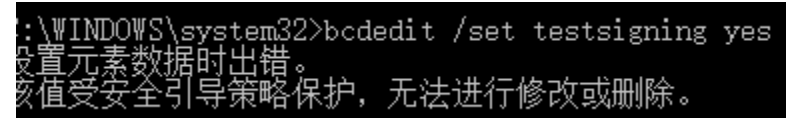

WIN7/10 某些系统会自动开启 SecureBoot 功能, 导致签名失败, 只需要在 BIOS 中把

"ScureBoot"选项 disable 即可。

| Settings                                                                                                    | Segure Boot Enable                                                                |
|----------------------------------------------------------------------------------------------------|-----------------------------------------------------------------------------------|
| General<br>System Information<br>Battery Information<br>Boot Sequence<br>- Advanced Boot Options<br>- UEFI Boot Path Security<br>Date/Time<br><b>System Configuration</b><br>Video<br>Security<br>Secure Boot<br>Secure Sock Enable<br>Expert Key Management<br>Intel® Software Guard Extensions <sup>m</sup> | <b>C</b> Disabled<br>C Enabled<br>This option enables or<br>in UEFI boot mode and |
| Performance<br>Power Management<br><b>POST Behavior</b><br>Manageability<br><b>Virtualization Support</b><br>Wireless<br>Maintenance<br>System Logs                                                                                                    | Warning.<br>Disabling Secure Boot will n<br>Are you ture!<br>т<br>Yes             |

# <span id="page-54-0"></span>十、 **TwinCAT3** 中 **Matlab/Simulink** 使用

## <span id="page-54-1"></span>1. 使用 TwinCAT3 中 Matlab/Simulink 开发功能必须满足哪些条件?

- (1) 首先需要满足 TwinCAT3 C++开发所有条件(具体可见上一章节第一问)
- (2) Matlab/Simulink 软件,并且版本高于 2011A
- (3) Simulink coder 组件
- (4) Matlab coder 组件

#### <span id="page-54-2"></span>2. TwinCAT3 与 Matlab/Simulink 分别有哪几种交互方式?

一共两种,分别是 TE1400 和 TE1410:

TE1400 是为 Matlab/Simulink 提供一个转换接口,支持把 Simulink 模型通过此工具转换为 TwinCAT3 中的 TcCOM 组件模块,从而可以直接脱离 Matlab/Simulink 直接运行在 TwinCAT Runtime 中。

TE1410 是为 Matlab/Simulink 提供的一个工具箱, 里面包含了各种 ADS 通讯块供 Simulink 使用,可以直接调用实现与 TwinCAT3 完成 ADS 通讯, 从而实现硬件再环(HIL), 软件再 环(SIL)的功能。

## <span id="page-54-3"></span>3. 直接安装 TE1400 或者 TE1410 可以使用吗, 免费试用版是否有什么限制?

直接安装 TE1400 或者 TE1410 是可以使用的,当然免费试用版是限制的: TE1400/TE1410 试用版限制,模型输入输出总数不能超过 5 个,所调用的 Block 不能超过 100 个。<br>**- 100 blocks** 

- 
- 5 input signals
- 5 output signals

#### <span id="page-54-4"></span>4. TE1400 是否可以转换 S-Function 模型?

Matlab/Simulink 本身对 S-Function 在代码转换中是有限制的,只支持用 C/C++编写的 S-Function 才可以转换,当然建议用 Matlab-function 替代 S-Function 来完整转换。

## <span id="page-54-5"></span>5. 如何在 TwinCAT3 中运行 TE1400 工具转换所生成的模块?

转换模型分别有两种模式可以选择,Callby CyclicTask 和 Callby Module 如果选择 Callby CyclicTask, 在 TC3 中直接创建 Task, 分配给模块就可以执行; 如果选择 Callby Module, 在 TC3 中可以通过 PLC 导入自动创建好的功能块, 从而对这个模 块进行调用。

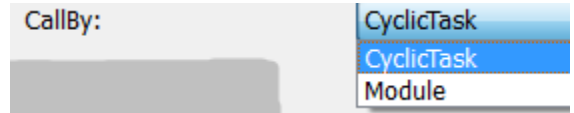

## <span id="page-55-0"></span>6. 如果我希望 Simulink 模型中的内部参数也可以实现变量映射如何设置?

可以在 configuration parameters $\rightarrow$ Code Generation $\rightarrow$ Tc Interfaces $\rightarrow$ Parameter access-→Process image 设置成 Input-Destination DataArea 就可以实现把参数变量变成映射关系, 从而实现变量映射。

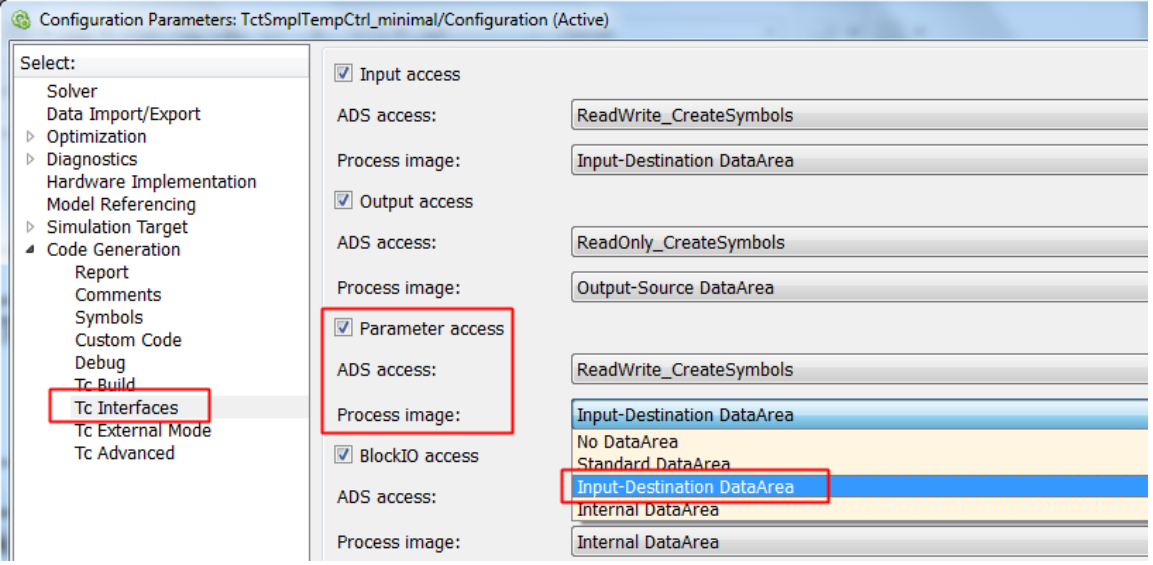

## <span id="page-55-1"></span>7. TE1400 转换模型自动生成的 PLC 功能块,有 3 种类别,区别是什么?

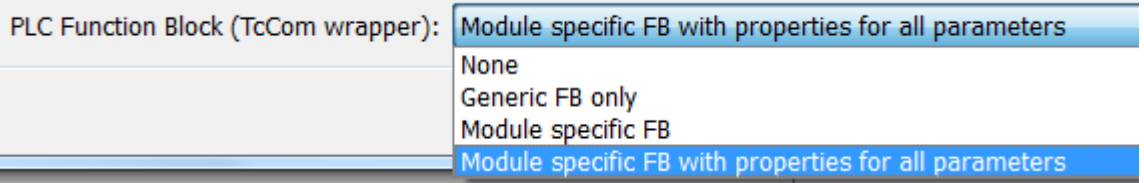

Generic FB only: 此功能块仅实现调用模块执行停止的功能 Module specific FB: 此功能块除了实现对模块执行停止的功能,还可以对模块输入输出进 行读写监控

Module specific FB with properties for all parameters: 此功能除了实现对模块执行停止的功 能,对模块输入输出进行读写监,还可以对内部所有参数进行读写监控

## <span id="page-55-2"></span>8. TwinCAT3 中为何看不到 TE1400 导入模块的结构, 找不到 Block Diagram 栏?

查看 configuration parameters->Code Generation->Tc Advanced 中的 Export block diagram 是 否勾选,只有勾选了,才能在 TC3 中看到模型结构

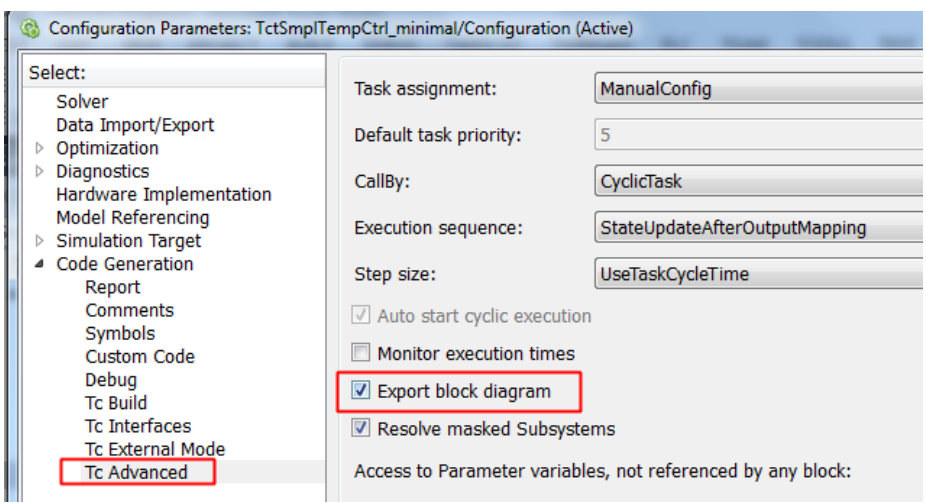

<span id="page-56-0"></span>9. 如果希望使用 TE1400 转换的模块中加入断点进行调试,需要完成哪些设 置?

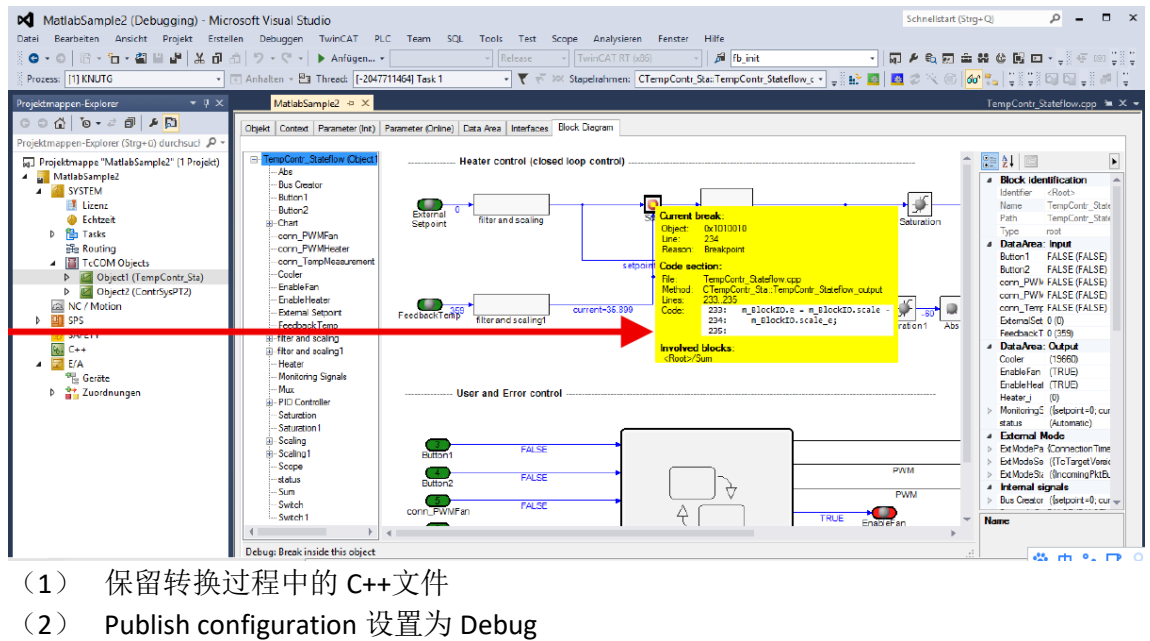

Publish configuration:

Debug

- (3) 勾选 Export block diagram debug information
	- Export block diagram debug information

## <span id="page-56-1"></span>10.在使用 TE1410 的时候如何和软硬件实现时钟同步仿真?

在仿真模型中加入同步时钟即可

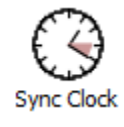

德国倍福自动化有限公司各地办事处联系方式:

#### 宁波办事处

宁波市解放南路 9 号天元大厦2010室(315010) 电话: 0574-87203335 传真: 0574-87203336

#### 武汉办事处

武汉市武昌区中南路 7号中商广场写字楼 A座 1803 室 电话: 027-87711992/3/5 传真: 027-87711916

#### 杭州办事处

浙江省杭州市江干区钱江路1366号华润大厦A座1007室 电话: 0571-87652786-8008 传真: 0571-87652785

#### 合肥办事处

安徽省合肥市怀宁路 288 号置地广场 D座 606 室 电话: 0551-65543513-8001 传真: 0551-65543713

#### 无锡办事处

无锡市滨湖区梁溪路 51 号万达广场 A 区写字楼 2010 室 (214062) 电话: 0510-85819306 传真: 0510-85809306

#### 南京办事处

南京市雨花台区绿都大道 13 号绿地之窗 B-2 栋 1401 室 电话: 025-85862272/1 传真: 025-85862273

#### 苏州办事处

苏州市工业园区苏州大道东 123 号中新汇金大厦 2202 室 电话: 0512-62852207 传真: 0512-62852156

#### 青岛办事处

青岛市郑州路 43 号橡胶谷 A 栋 349 室 电话: 0532-55663857/8-80 传真: 0532-55663857/8-85

#### 沈阳办事处

沈阳市沈河区惠工街 10 号卓越大厦 1803 号(110013) 电话: 024-22788896/98-0 传真: 024-22789845

#### 西安办事处

西安市南二环西段 88 号老三届世纪星大厦 16C 电话: 029-88499908 传真: 029-81773323

#### 天津办事处

天津市河东区六纬路 99 号津东大厦 B303 室 电话:暂无

#### 郑州办事处

郑州市金水区经三路 68 号平安保险大厦 1311 室 电话: 0371-61732582 传真: 0371-61732580

#### 深圳办事处

深圳市南山区科技园高新南一道 8 号创维大厦 A1003 室 电话: 0755-23603232 传真: 0755-23603233

#### 长沙办事处

长沙市芙蓉区五一大道 766 号中天广场写字楼 9043A(410005) 电话: 0731-89608950 传真: 0731-89608951

#### 重庆办事处

重庆市北部新区黄山大道中段三号水星科技大厦北翼 2-13 电话: 023-67398175 传真: 023-67398175-608

#### 昆明办事处

昆明市北京路 155 号附 1 号红塔大厦 1202 室 电话: 0871-63550636 传真: 0871-63211889

#### 济南办事处

山东省济南市历下区经十路 17703 号华特广场 307-308 室 电话: 0531-67897552 传真: 0531-67897552-803

#### 上海(中国区总部)

德国倍福自动化有限公司 上海市闸北区江场三路 163 号(市北工业园区)5 楼 电话: 021-66312666 传真: 021-66315696 邮编:200436

#### 北京分公司

德国倍福自动化有限公司 北京市西城区新街口北大街 3 号新街高和大厦 407 室 电话: 010-82200036 ETG:010-82200090 传真: 010-82200039 邮编:100035

#### 广州分公司

德国倍福自动化有限公司 广州市天河区珠江新城珠江东路16号高德置地G2603室 电话: 020-38010300/1/2 传真: 020-38010303 邮编: 510623

#### 成都分公司

德国倍福自动化有限公司 成都市锦江区东御街18号 百扬大厦2305 房 电话: 028-86202581 传真: 028-86202582 邮编:610016

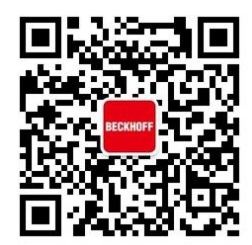

添加倍福官方微信 体验全新技术支持 倍福中文官网: <http://www.beckhoff.com.cn/>

技术资料下载: [ftp://ftp.beckhoff.com.cn](ftp://ftp.beckhoff.com.cn/) 倍福虚拟学院: <http://tr.beckhoff.com.cn/>

招贤纳士: job@beckhoff.com.cn 技术支持: support@beckhoff.com.cn 产品维修: service@beckhoff.com.cn 方案咨询: sales@beckhoff.com.cn